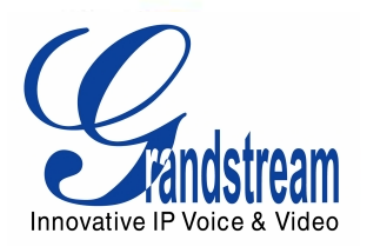

# Grandstream Networks, Inc.

# GXV3174 V2

# IP Multimedia Phone

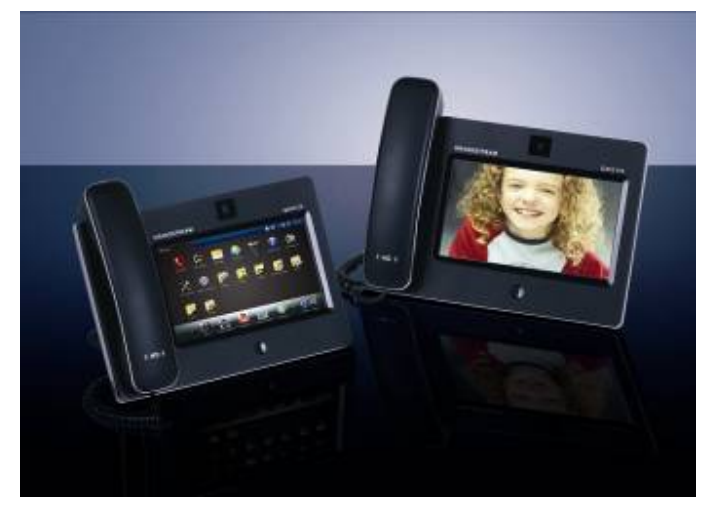

**Grandstream Networks, Inc.** GXV3174 USER MANUAL

# **GXV3174 User Manual**

# **Index**

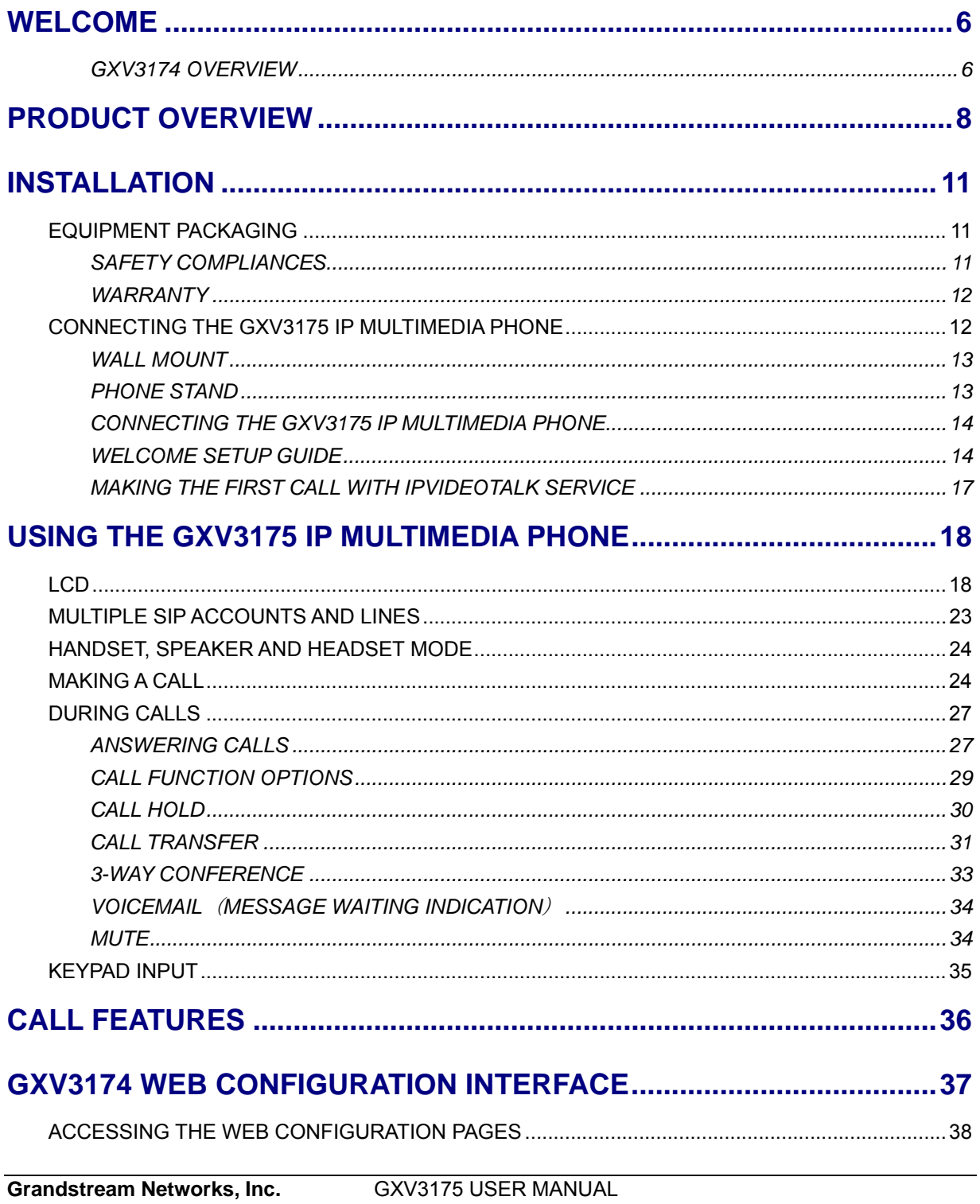

FIRMWARE VERSION 1.0.1.1

**Updated: 3/2012** 

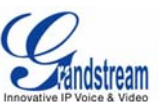

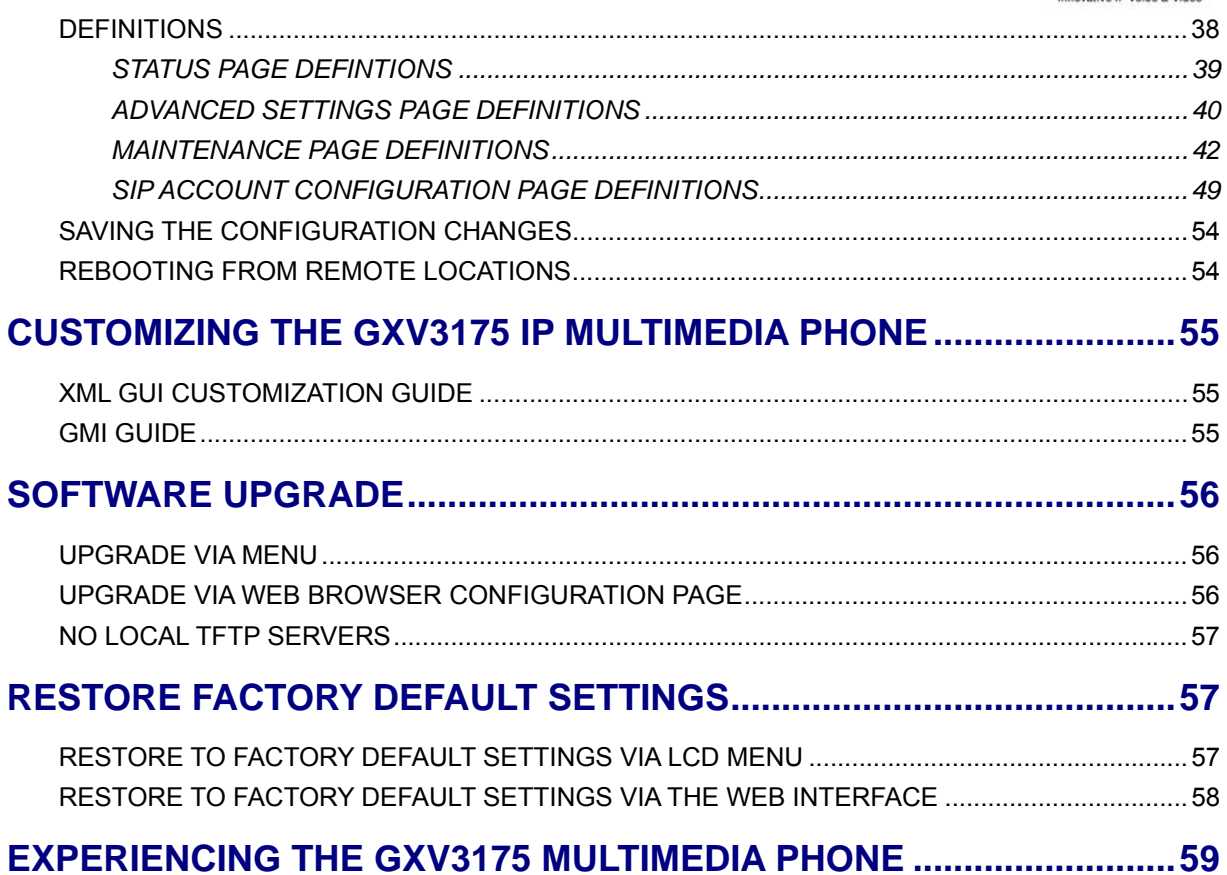

#### **TABLE OF TABLES**

# **GXV3175 USER MANUAL**

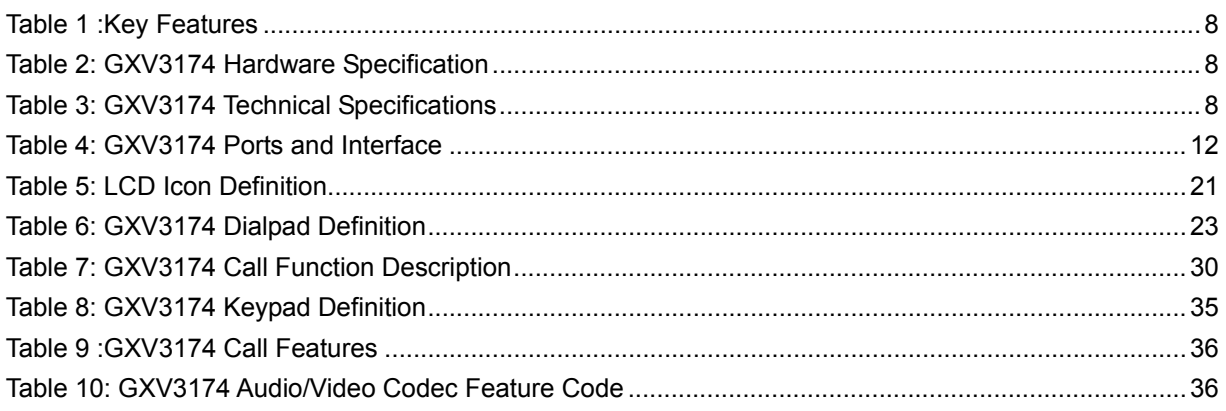

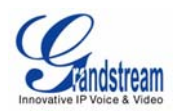

# **WELCOME**

Thank you for purchasing Grandstream GXV3174 IP Multimedia Phone. GXV3174 IP Multimedia Phone represents the future in personal IP multimedia communication as the ultimate desktop multimedia phone. You will experience a brand-new exploration with GXV3174's 7" touch screen color LCD, plug-and-play access to free real-time video/voice call, always-on Internet web entertainment and social networking applications.

This user manual is designed to help you configure and manage GXV3174 IP Multimedia Phone. Besides demonstrating how to install the unit with ease, this manual will explain how to fully utilize the entire phone's voice and video call features like conference call, direct IP call as well as explore all the built-in feature-rich multimedia applications such as YouTube, Google Voice, Flickr and more.

#### **GXV3174 OVERVIEW**

The GXV3174 is an ideal desktop IP multimedia phone highlighting 7" touch screen color LCD, tilt capable

**Grandstream Networks, Inc.** GXV3174 USER MANUAL Page 4 of 59

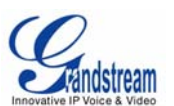

2.0M CMOS camera, integrated Wifi, comprehensive auxiliary ports, feature-rich web applications with novel streamline design and modeling. It supports a high quality selection of audio codecs and is compatible with the H.264/H.263/H.263+ video codec. The advanced telephony and video features, interoperability with 3<sup>rd</sup> party SIP products and ease of use make it an innovative and unique IP multimedia device for both enterprise and consumer users.

Once the GXV3174 is plugged into the broadband Internet connection, you can begin to make video calls with impressive clarity and enjoy other features of the multimedia phone including:

- Integrated web browser for one-touch access to personalized RSS feeds of real-time online information services (news videos, stock and currency updates, weather forecasts and etc.)
- Access to thousands of Internet radio stations and popular online music networks such as Last.fm
- Access to social networking sites such as Google Voice and web photo albums like Yahoo Flickr
- Access to streaming Internet entertainment sites including YouTube and Movie Trailer
- Access to more than 6 built-in games featuring the touch screen operation
- Digital Photo Frame
- Full duplex speakerphone
- Ability to project video onto TV

*CAUTION: Changes or modifications to this product not expressly approved by Grandstream, or operation of this product in any way other than as detailed by this User Manual, could void your manufacturer warranty*.

• *This document is subject to change without notice. The latest electronic version of this user manual is available for downloading here:*

GXV3175 User Manual(Download)

• *Reproduction or transmittal of the entire or any part, in any form or by any means, electronic or print, for any purpose without the written permission of Grandstream Networks, Inc. is not permitted.*

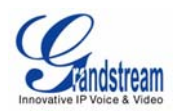

# **PRODUCT OVERVIEW**

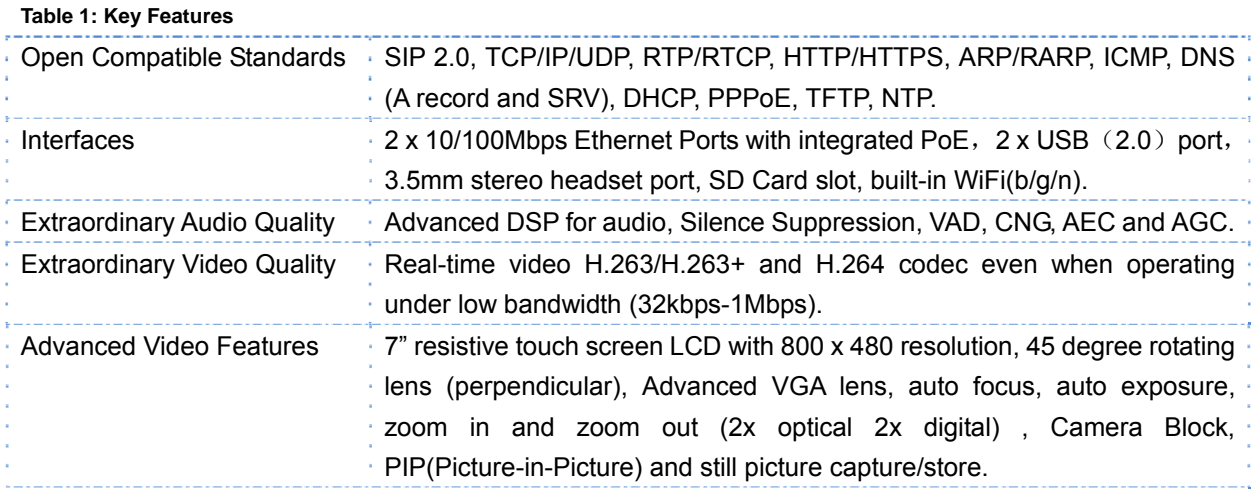

Grandstream Networks, Inc. **GXV3174 USER MANUAL** 

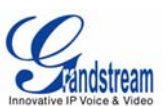

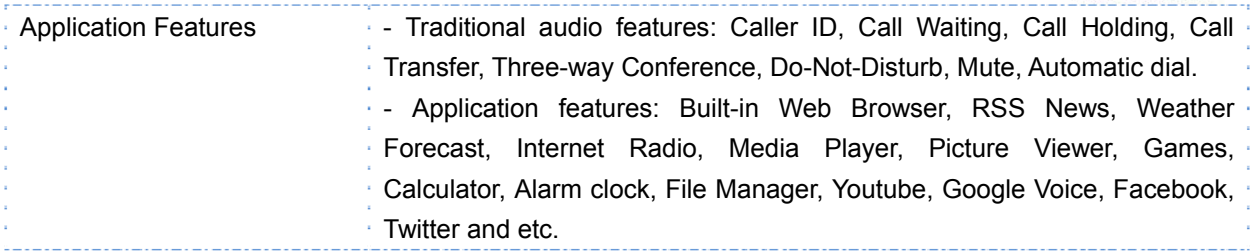

#### **Table 2: GXV3175 Hardware Specification**

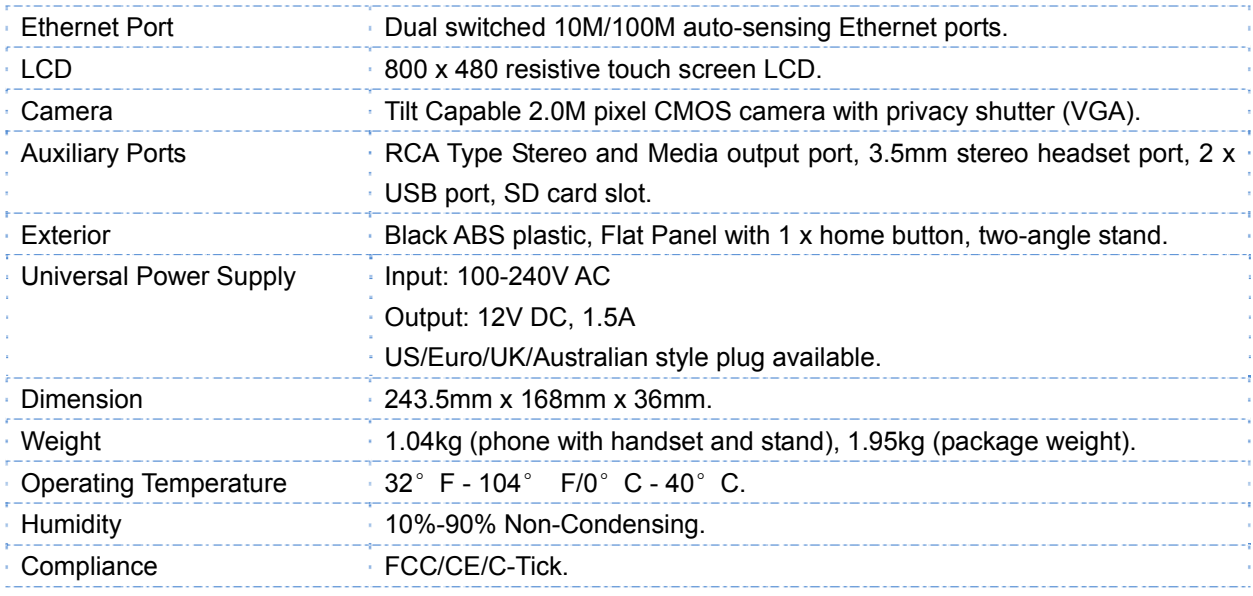

#### **Table 3: GXV3175 Technical Specifications**

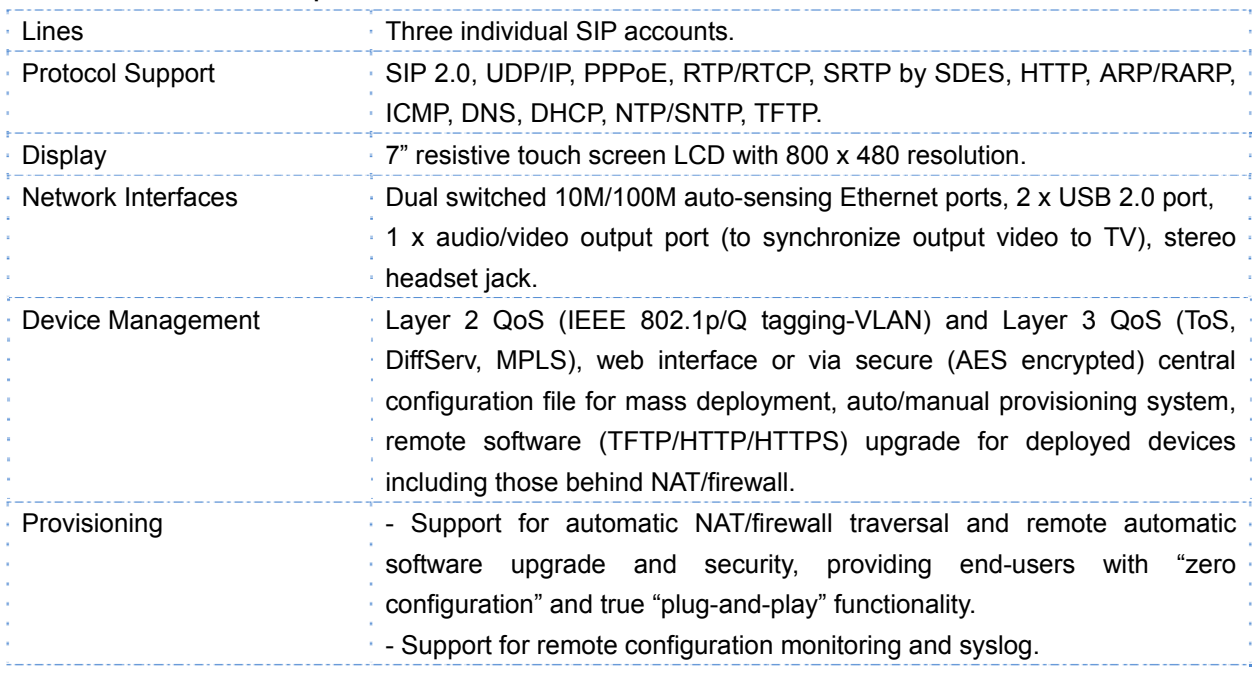

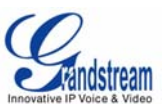

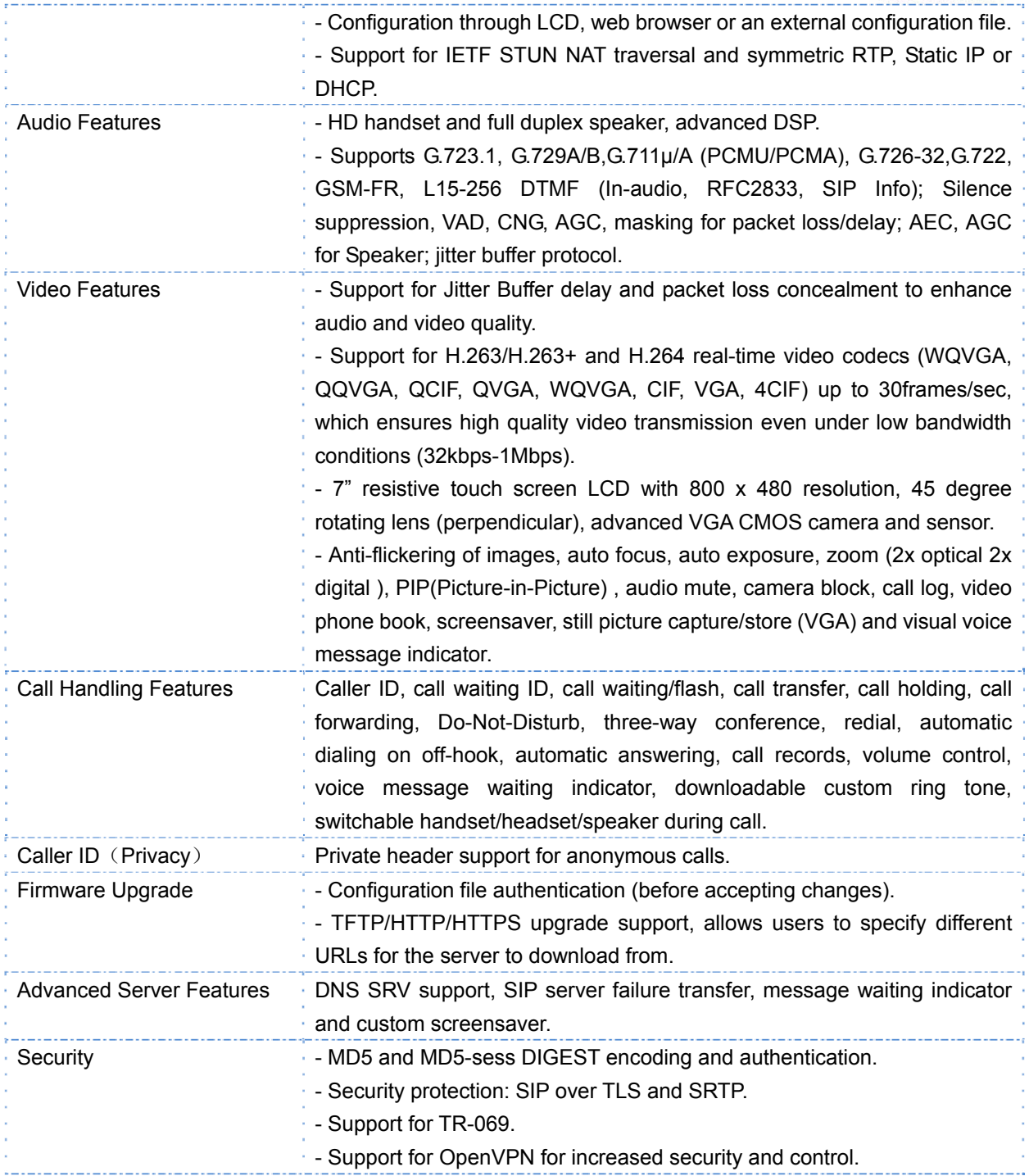

# **INSTALLATION**

# **EQUIPMENT PACKAGING**

This GXV3174 package contains:

- 1. One (1) GXV3174 Phone Main Case with One (1) Stylus inserted in the back
- 2. One (1) Handset
- 3. One (1) Quick Start Guide
- 4. One (1) Headset Dongle
- 5. One (1) Ethernet Cable
- 6. One (1) Phone Cord
- 7. One (1) 12V Power Adapter
- 8. One (1) Phone Stand
- 9. One (1) Wall Mount
- 10. One (1) TV VGA Adapter Cable

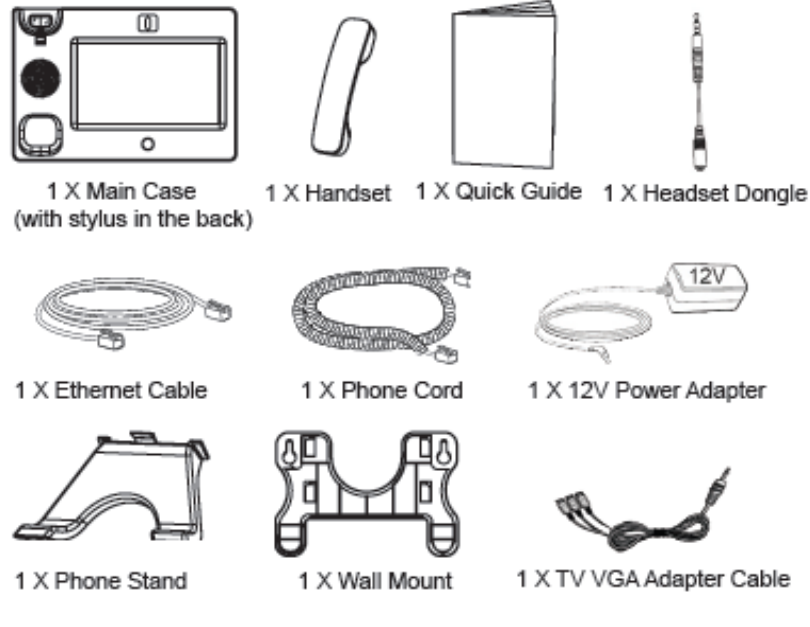

**Figure 1: GXV3174 Equipment Packaging** 

#### **SAFETY COMPLIANCES**

GXV3174 complies with FCC/CE/C-Tick safety standards. The power adapter of GXV3174 is compliant with the UL standard. Please use the universal power adapter provided with the GXV3174 package only.

```
Grandstream Networks, Inc. GXV3174 USER MANUAL Page 9 of 59
```
 *FIRMWARE VERSION 1.0.3.40* Updated : 11/2011

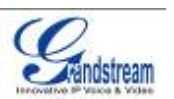

The manufacturer's warranty does not cover damages to the phone caused by unsupported power adapters.

#### **WARRANTY**

If GXV3174 was purchased from a reseller, please contact the company the phone was purchased for replacement, repair or refund. If the phone was purchased directly from Grandstream, please contact Grandstream Sales and Service Representative for a RMA (Return Materials Authorization) number before the product is returned. Grandstream reserves the right to remedy warranty policy without prior notification.

**WARNING**: Use the power adapter provided with the phone. Do not use a different power adapter as this may damage the phone. This type of damage is not covered under warranty.

# **CONNECTING THE GXV3175 IP MULTIMEDIA PHONE**

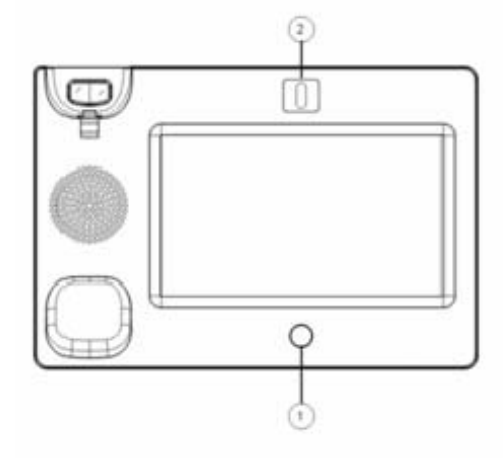

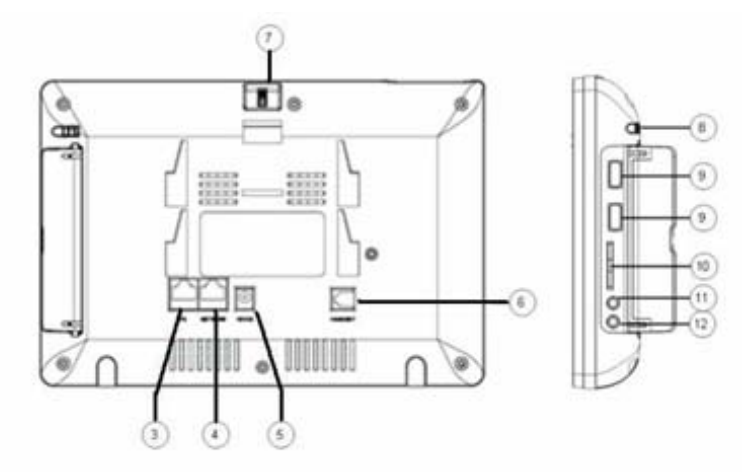

**Figure 2: GXV3174 Ports and Interface** 

#### **Table 4**: **GXV3174 Ports and Interface**

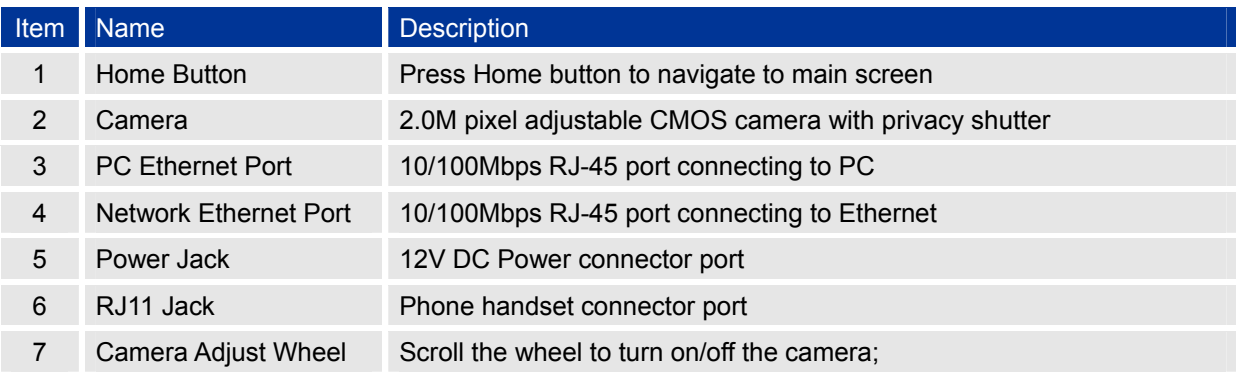

Grandstream Networks, Inc. **GXV3174 USER MANUAL** Page 10 of 59

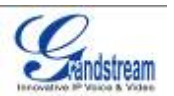

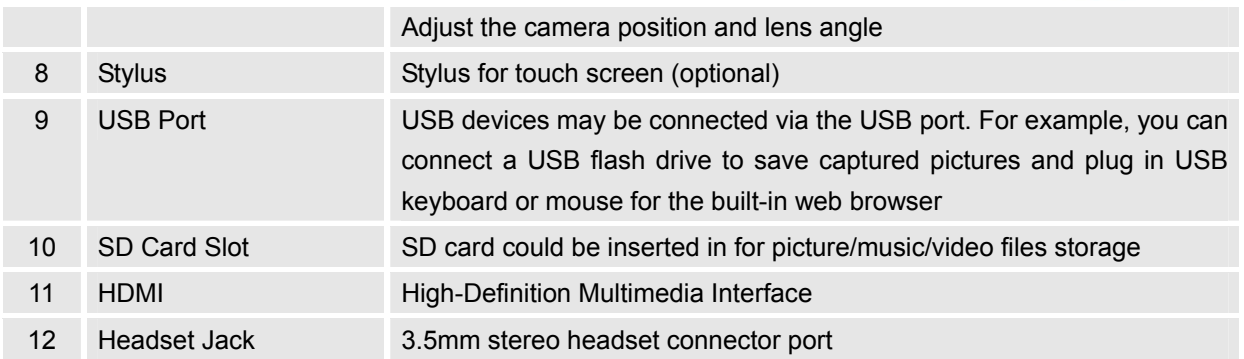

#### **WALL MOUNT**

GXV3174 has two slots on the back of the phone for wall mounting convenience. (See Figure 3)

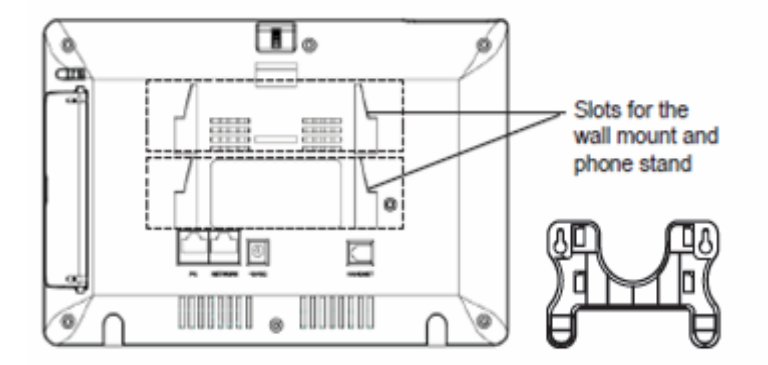

**Figure 3: Wall Mount for GXV3174** 

#### **PHONE STAND**

GXV3174 can also be placed on the table or desk via the phone stand. (See Figure 4) There are two positions for the stand on the back of the phone with each position supporting a different angle.

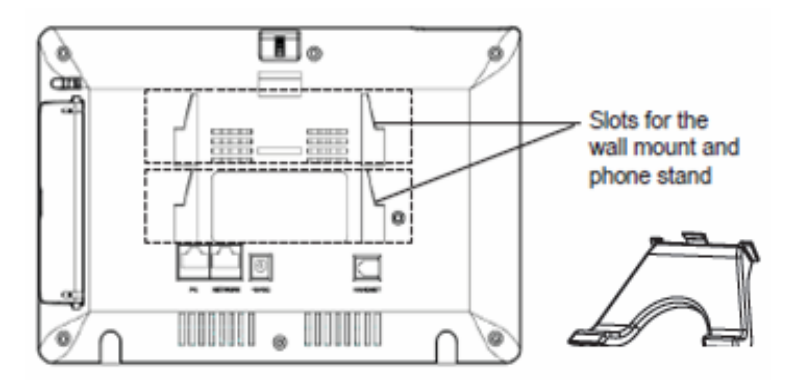

**Figure 4: Phone Stand for GXV3174** 

Grandstream Networks, Inc. GXV3174 USER MANUAL Page 11 of 59

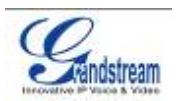

#### **CONNECTING GXV3174 IP MULTIMEDIA PHONE**

#### **CONNECTING THE PHONE:**

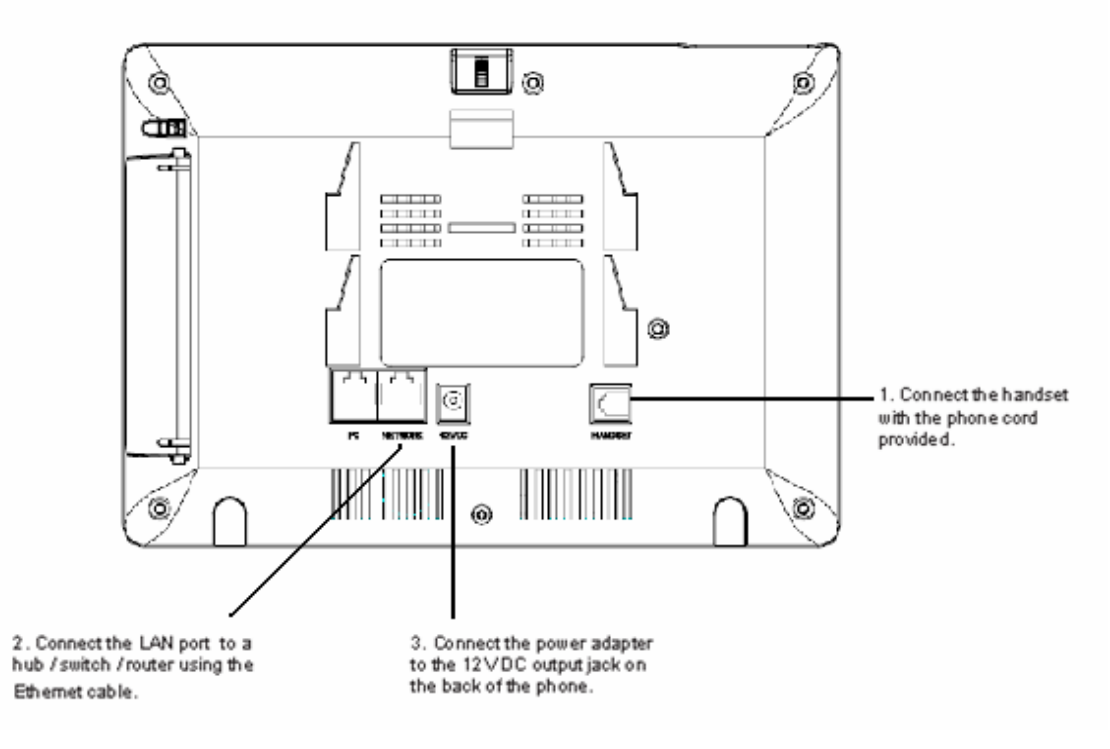

**Figure 5: Connecting the GXV3174** 

#### **WELCOME SETUP GUIDE**

After the GXV3174 completes the touch screen collaboration a welcome screen will appear that will allow the user to access the Setup Guide. In this Setup Guide, a user can configure account information, network settings, and upgrade settings.

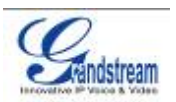

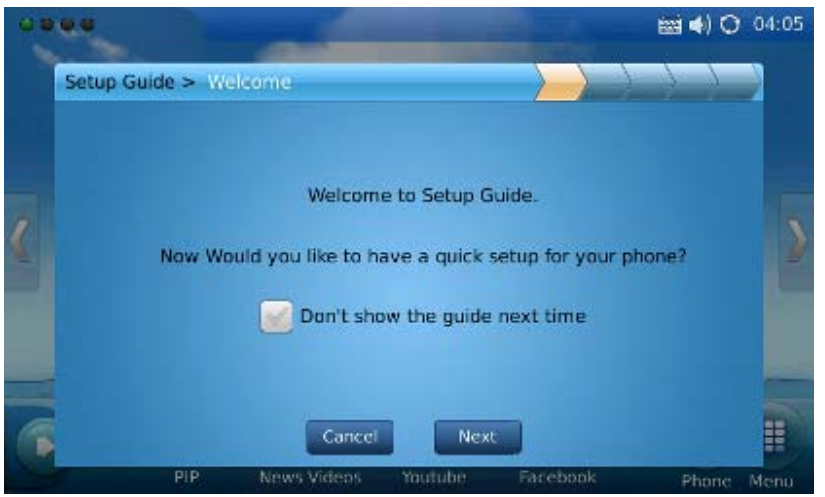

**Figure 6: Setup Guide Welcome Screen** 

After hitting "Next", the user will reach the Account Settings screen. By default, the IPVideoTalk account is set to Account 1 slot. Users may choose to remove this account by inputting their own account information, or keep this account and select "Create one more account" to create a new account. The GXV3174 allows up to 3 accounts.

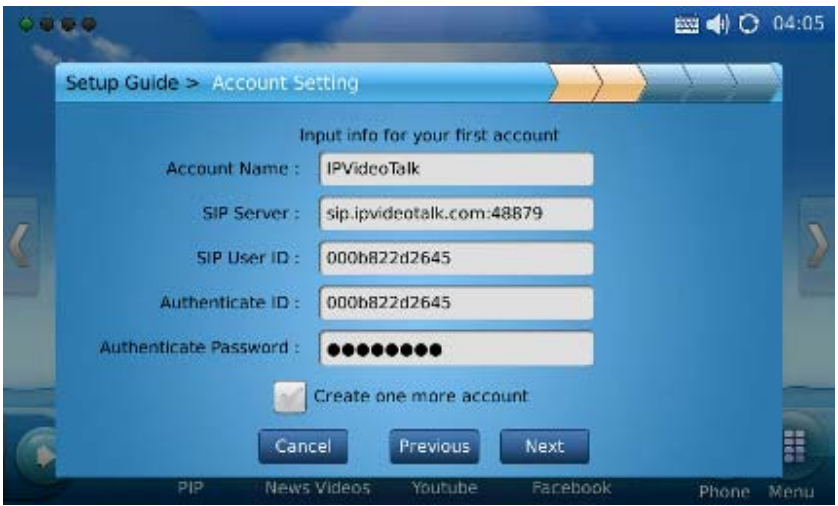

**Figure 7: Setup Guide Account Settings** 

The following screen that appears is the Network settings. Here the user can select between DHCP,

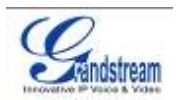

#### PPPoE, or Static IP.

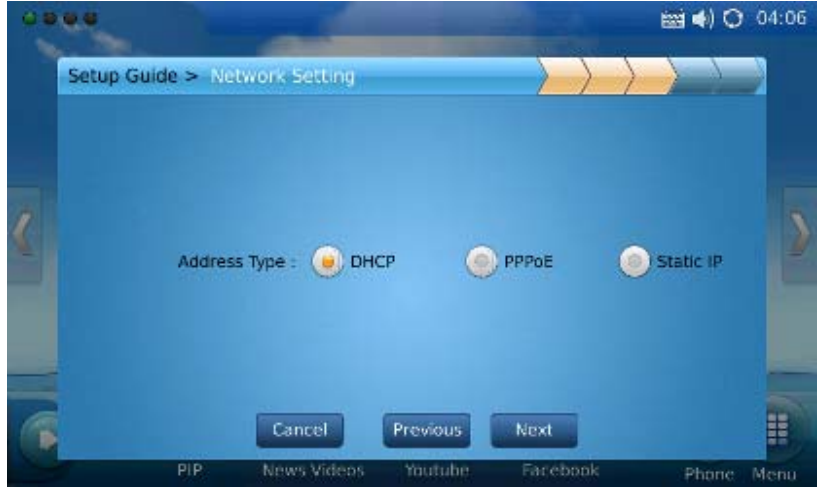

**Figure 8: Setup Guide Network Settings** 

After pressing "Next", the user will be brought to the Upgrade Settings. This section allows the user to choose where the phone will send upgrade requests to as well as configuration requests. The Automatic Upgrade field allows the user to specify how often the phone should check for firmware/configuration.

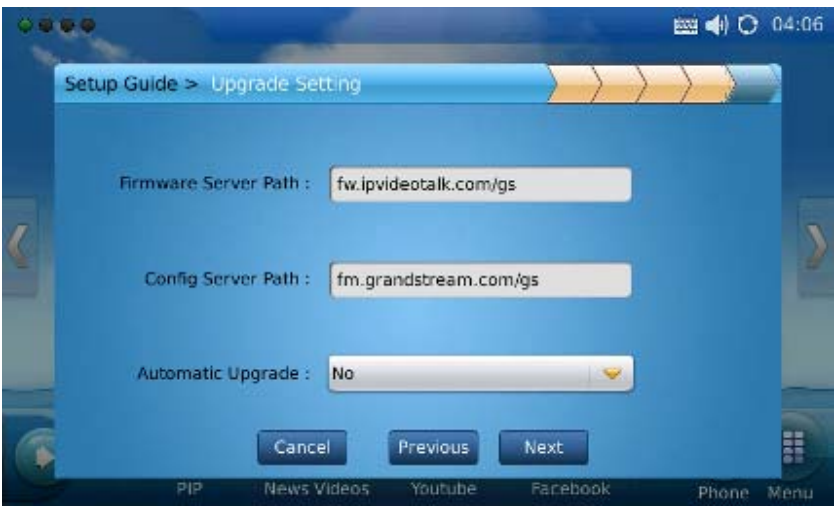

**Figure 9: Setup Guide Upgrade Settings** 

Once completed with all the Setup Guide steps, the user will be prompted to reboot the phone so that changes can take effect immediately.

Grandstream Networks, Inc. GXV3174 USER MANUAL Page 14 of 59

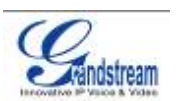

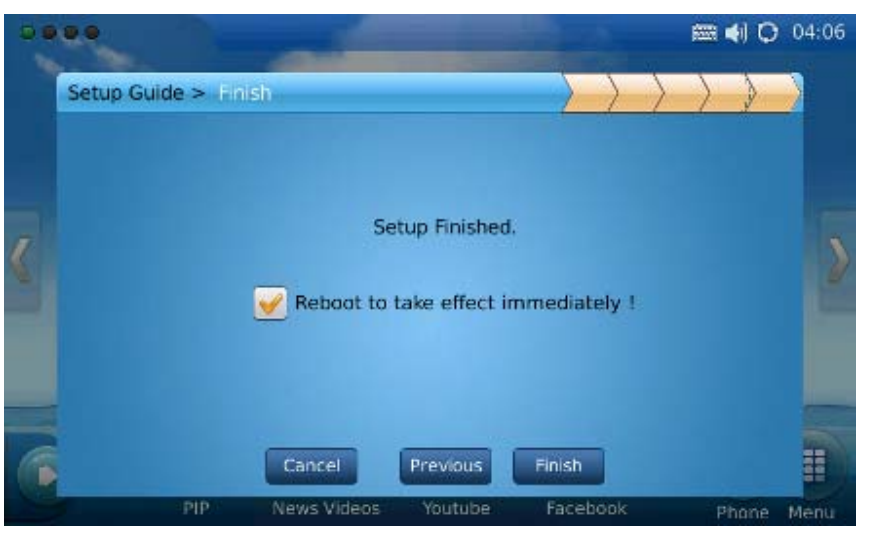

**Figure 10: Quick Setup Guide Completion** 

#### **MAKING THE FIRST CALL WITH IPVIDEOTALK SERVICE**

GXV3174 offers users the ability to send and receive free lifetime video calling to other GXV3174/GXV3140 on the IPVideoTalk network. Once the GXV3174 is connected, video calls can be made using Grandstream's configuration peer-to-peer SIP technology and IPVideoTalk service. To place the first video call, complete the following three simple steps:

- 1) Connect the handset, network cable and power adapter to the GXV3174 using the methods described above. After the phone boots up and obtains an IP address through DHCP, it will attempt to register to the IPVideoTalk network. When the user boots the phone for the first time, Account 1 will be registered to the IPVideoTalk server with a provisioned extension number 810xxxx.
- 2) If the registration is successful, the "IPVideoTalk" text on the LCD will turn green and an assigned IPVideoTalk number (810xxxx) specific to this phone will be displayed. At this point, the phone is ready for making and receiving video calls over the IPVideoTalk network.
- 3) Tap on the account (See Figure 11) in the touch screen then the dial pad will show up for on-hook dialing. Dial the number of any other phone registered on the IPVideoTalk network and press "Video Call" or "Audio Call" button in the dial pad. If the user has purchased more GXV3174/GXV3140 IP Multimedia phones, these phones are able to establish video calls between each other and the user will immediately experience the plug and play nature of the GXV3174.

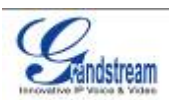

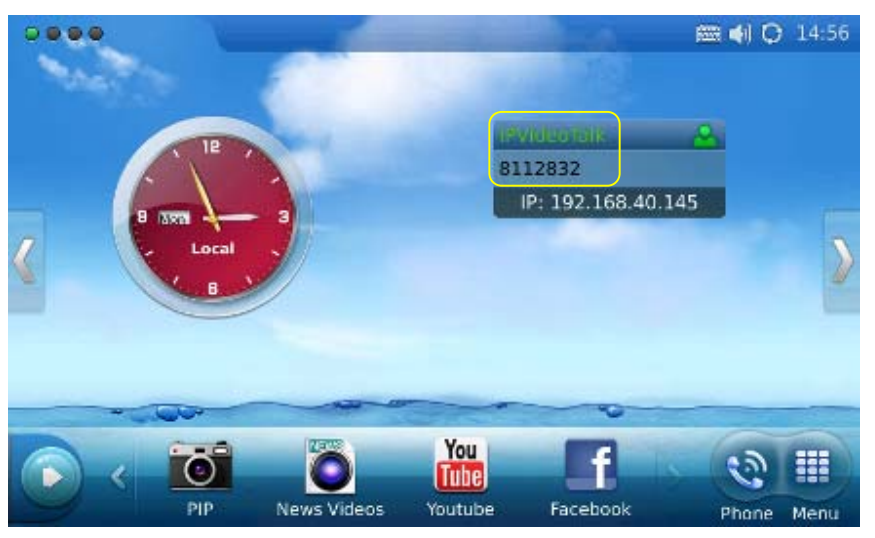

**Figure 11: Select IPVideoTalk account in the marked area to make first call** 

# **USING THE GXV3174 IP MULTIMEDIA PHONE**

# **LCD**

When the phone is idle, the LCD screen will look similar to Figure 9. (The account and IP address may be different from case to case, depending on the network environment and the settings.)

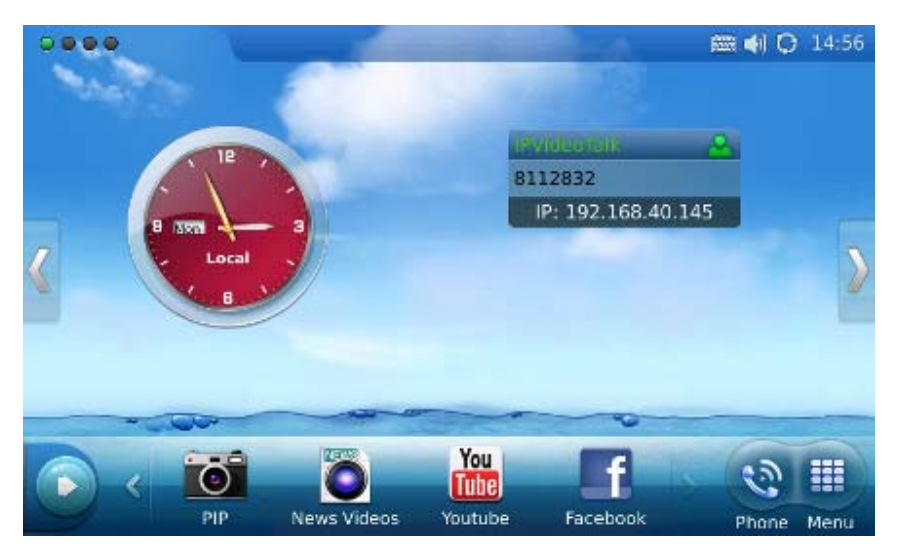

**Figure 12: GXV3174 LCD Idle Screen** 

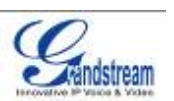

Users could hold and drag on the center area of the main screen then slide from right to left to switch the screen to view the different desktop widgets in the four screens. In the left hand side of the status bar, there are four (4) green tabs indicating the current page of the screen.

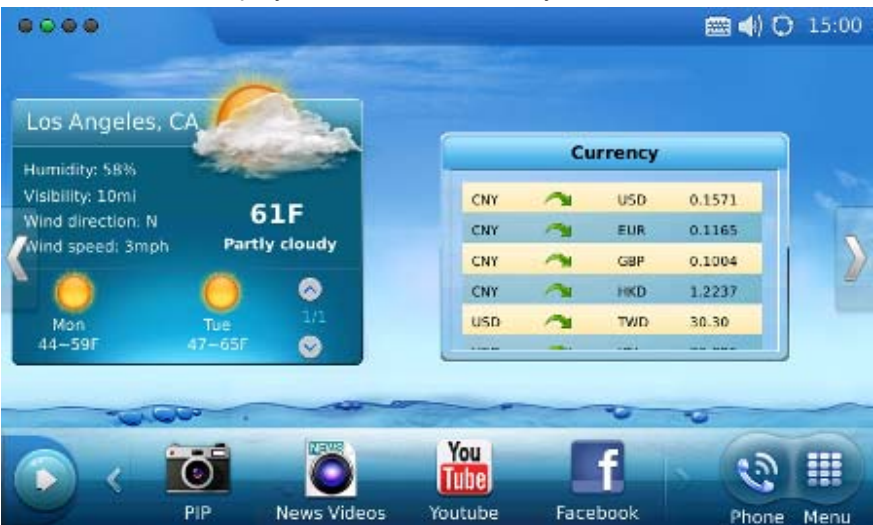

Figure 13 shows the screen that displays weather and currency information.

**Figure 13: LCD IDLE screen displaying Weather and Currency Information** 

Move around all the way to left to switch to screen that displays News Videos and Stock information. See Figure 14.

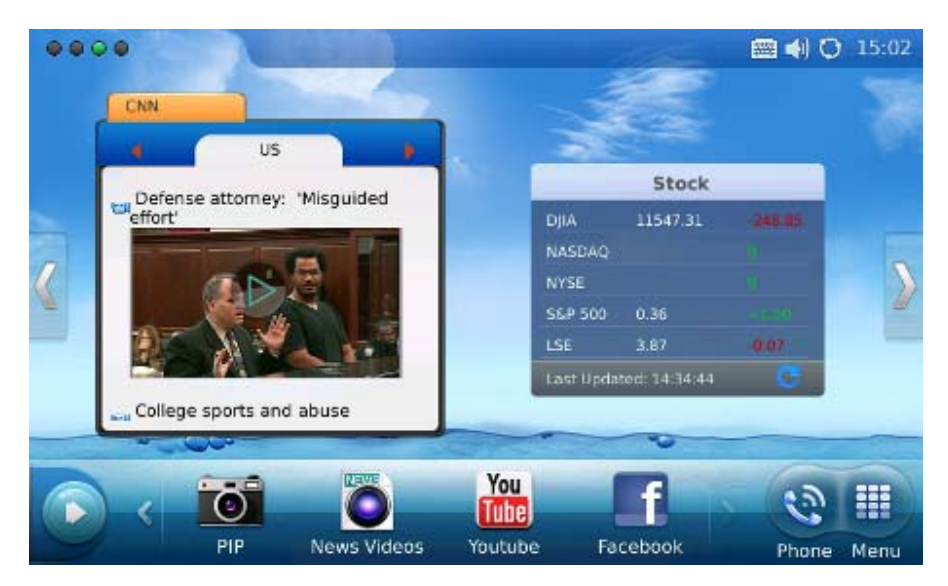

**Figure 14: LCD Idle screen displaying News Videos and Stock information** 

Switch again to the last screen that shows Calendar and RSS News. See figure 15.

Grandstream Networks, Inc. **GXV3174 USER MANUAL** Page 17 of 59

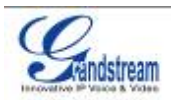

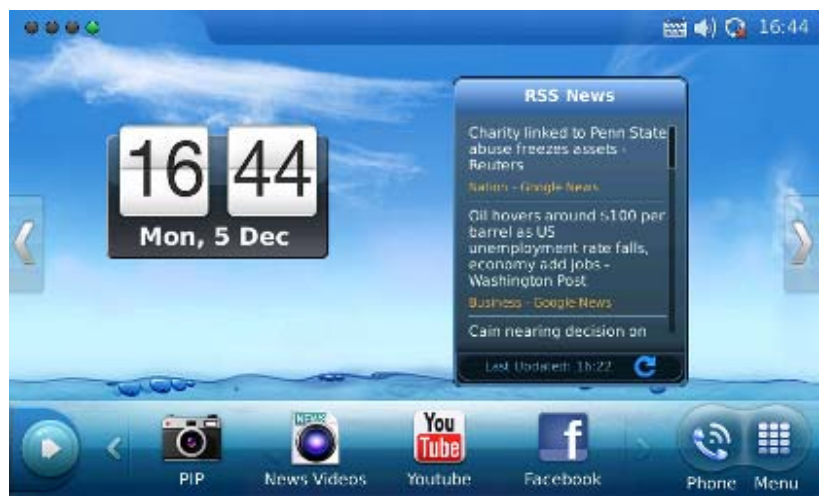

**Figure 15: LCD Idle screen displaying Calendar and RSS News** 

In Figure 15, on the button menu of each screen, users could select "Menu" to access the full menu, select "Phone" icon to make call, select PIP/News Videos/Youtube/Internet Radio/Brower to access the corresponding applications. If the users press **button** on the left, new widgets which include Info, Weather, RSS News, Contacts and Internet Radio will be available to open and display in the main screen. (See Figure 16)

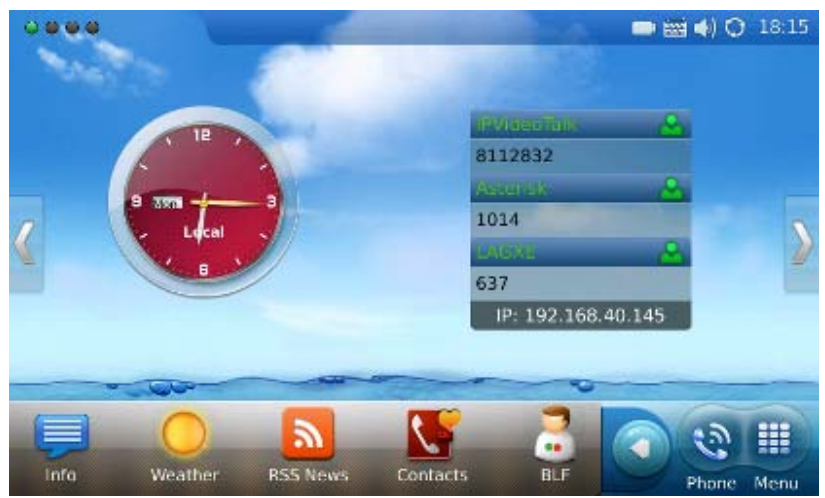

**Figure 16: Open new widget in Idle screen** 

Users may close/configure the widget by holding the finger on the widget area until close/setting options show up on the right (Marked in Figure 17).

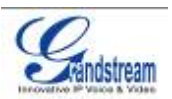

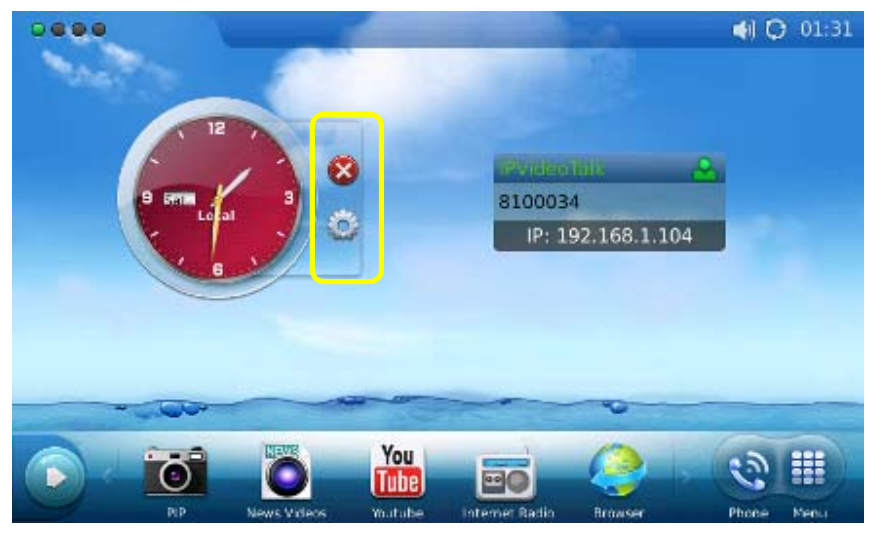

**Figure 17: Close/Configure the widget in Idle screen** 

By selecting the right hand side area of the status bar, users will be able to set the phone's status in the popped out dropdown list. See Figure 18.

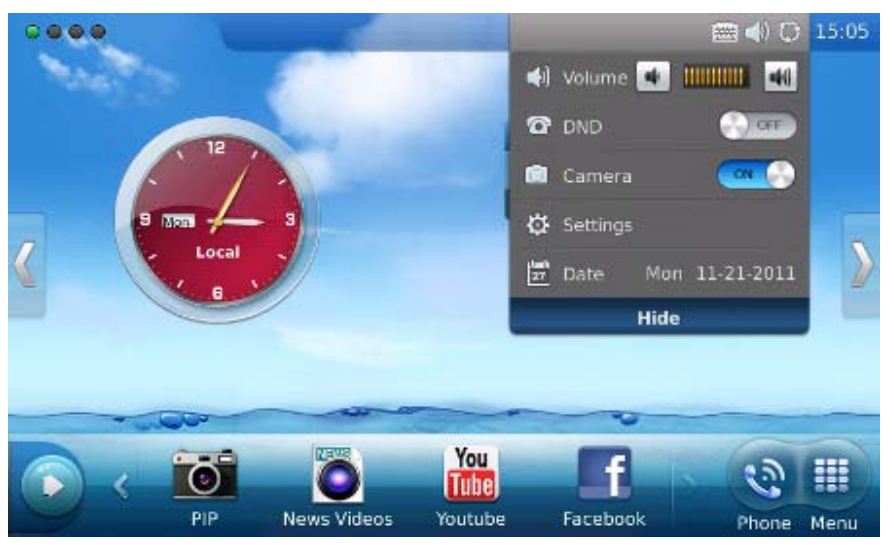

**Figure 18: LCD Idle screen displaying status bar settings** 

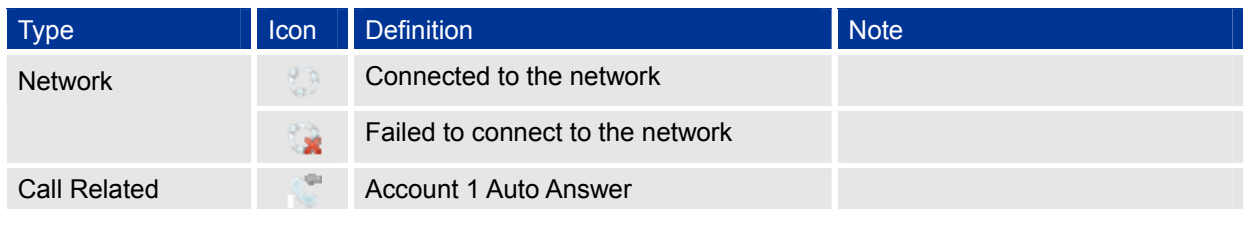

**Table 5: LCD Icon Definition** 

Grandstream Networks, Inc. GXV3174 USER MANUAL Page 19 of 59 *FIRMWARE VERSION 1.0.1.1* Updated : 3/2012

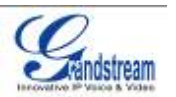

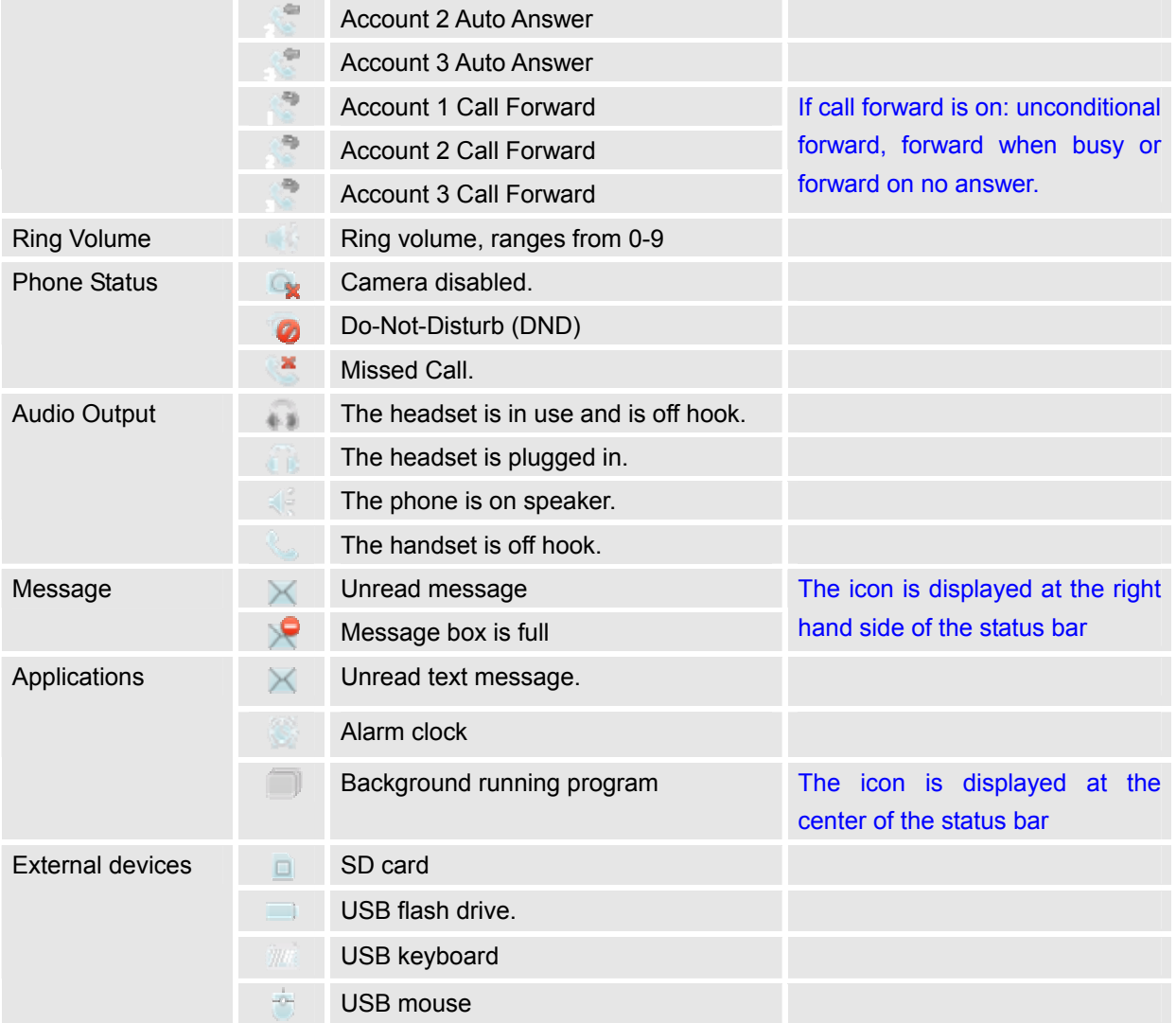

## **MULTIPLE SIP ACCOUNTS AND LINES**

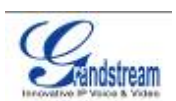

| <b>Dial</b>                                                  |                   |                   |                 | ■ 4 ○ 14:56                    |
|--------------------------------------------------------------|-------------------|-------------------|-----------------|--------------------------------|
| $C$ Line 2<br>1<br>Line 1                                    | $\bigcirc$ Line 3 |                   |                 | Exit                           |
| $\overline{2}$<br><b>IPVideoTalk</b><br>$\blacktriangledown$ |                   |                   |                 | 7<br>$\mathbf{x}$              |
| 3<br>Call<br>$\blacktriangledown$                            | 1                 | 2 abc             | 3<br>def        | 8<br>Contacts                  |
| $\boldsymbol{6}$                                             | 4 ghi             | 5 jkl             | $6 \text{ mno}$ | (÷<br>9<br><b>Call History</b> |
| 4<br>伋                                                       | 7 pqrs            | 8 tuv             | 9 wxyz          | 10<br>$\sim$<br>Message        |
|                                                              | $\ast$            | $\bf{0}$<br>$+$   | #               | 11<br><b>Voice Mail</b>        |
| 5<br>$\mathbf{u}(\cdot)$<br>ag)                              | <b>Audio Call</b> | <b>Video Call</b> | Redial          | 12<br>┻<br><b>BLF</b>          |

**Figure 19: GXV3174 Dial Pad** 

**Table 6: GXV3174 Dial Pad Definition** 

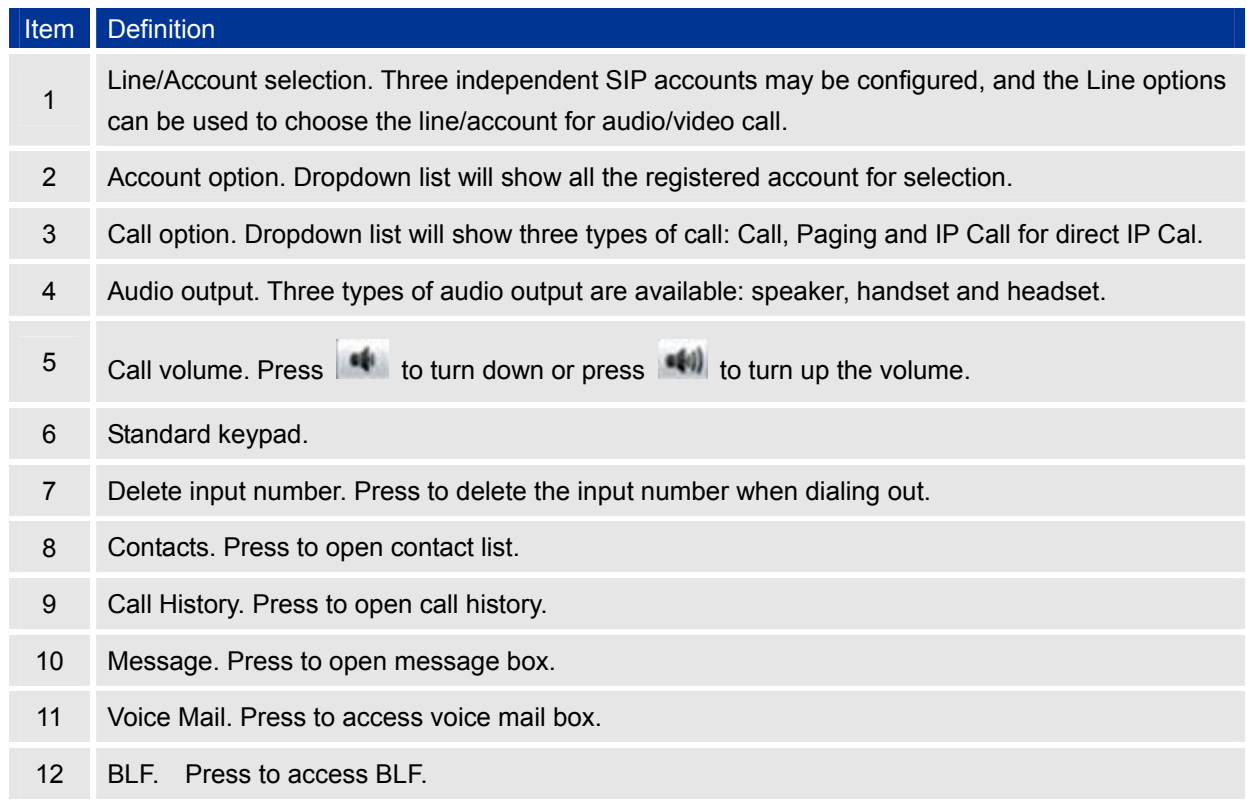

The GXV3174 supports up to 3 independent SIP accounts. Each account may have separate SIP servers, usernames and NAT configurations. The registered account will display in the idle screen by default. When the phone is off-hook, users could press Line1/Line 2/Line 3 or the account option in the dial pad shown in

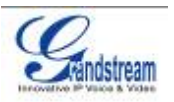

Figure 19 to switch between different SIP accounts.

Incoming calls through the three accounts will try to use the corresponding line. If this line is busy, the green icon for the corresponding line will become red. When a call comes in and the line is busy, the next idle line will be used.

### **HANDSET, SPEAKER AND HEADSET MODE**

The GXV3174 allows users to switch from handset to speaker or headset by pressing corresponding icons shown in Dial Pad (Table 6, Item 5). If headset is plugged in, the headset icon will be activated to select.

#### **MAKING A CALL**

There are several ways to make a call.

#### **1. By selecting account displayed in idle screen**

Users could press the account area displayed in idle screen to make a call via the selected account.

- In idle screen, select the registered account by touching the marked area in Figure.
- The dial pad will show up with the selected account.
- Dial the number and press "Audio Call" or "Video Call" to dial out. Or press "Redial" for the last dialed number.

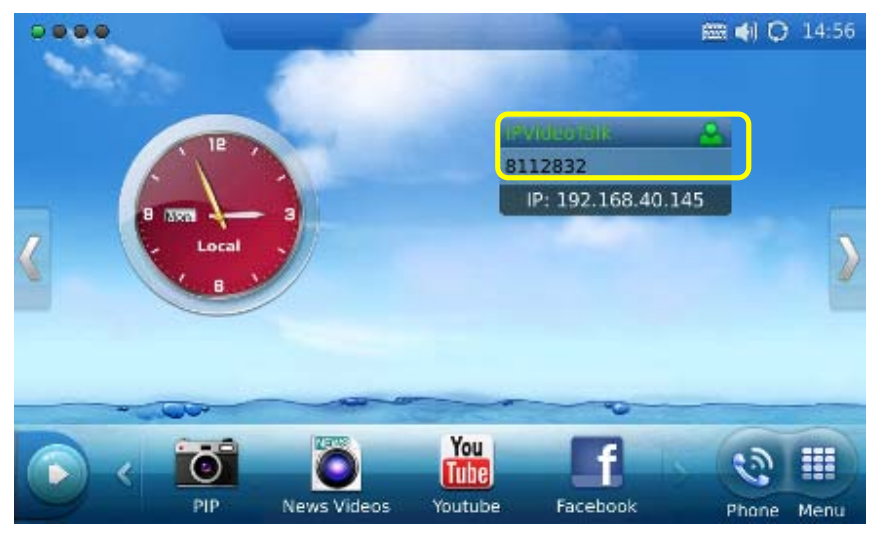

**Figure 20: Making a call by select account displayed in idle screen** 

**2. By "Phone" in idle screen**

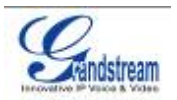

- In idle screen, select the "Phone" icon **in the bottom menu.**
- The dial pad will show up with dial tone.
- Dial the number and press "Audio Call" or "Video Call" to dial out. Or press "Redial" for the last dialed number.

#### **3. By taking handset off hook**

Users will be able to make a call when the phone is idle or running other applications by taking the handset off hook.

- Take the handset off hook then the dial pad will show up with dial tone.
- Select line/account.
- Press "Redial" or dial the number and press "Audio Call"/"Video Call" to dial out.
- **4. By Call History**
	- Access the Phone Menu by pressing "MENU" icon in idle screen, and then select "Call history".
	- The LCD monitor will display "All" calls, "Received" calls, "Dialed" calls and "Missed calls". Select the call history that you wish to view.

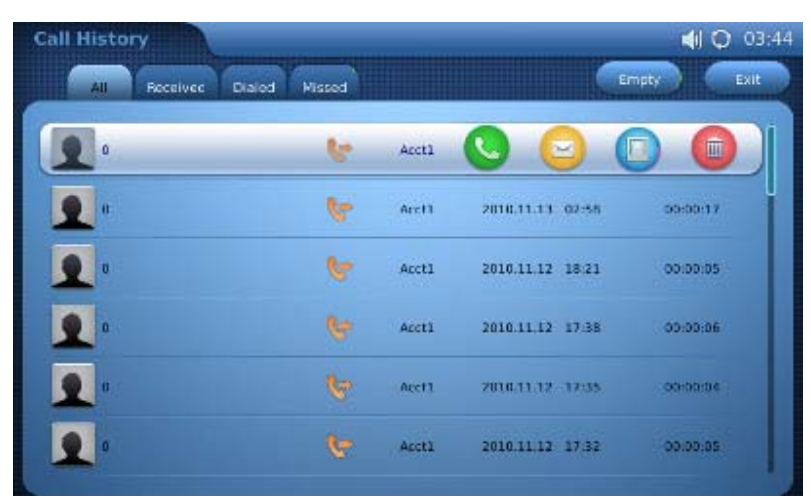

• Press **th** to dial the selected number. (See figure 21)

**Figure 21: Dial by Call History** 

#### **5. By Contacts**

• Access the Phone Menu by pressing "MENU" icon in idle screen, and then select "Contacts". Or choose "Contacts" icon in dial pad to access contact list.

Grandstream Networks, Inc. **GXV3174 USER MANUAL** Page 23 of 59  *FIRMWARE VERSION 1.0.1.1* Updated : 3/2012

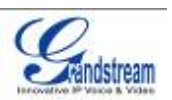

• The LCD monitor will display the contact list. Scroll to the contact to be dialed.

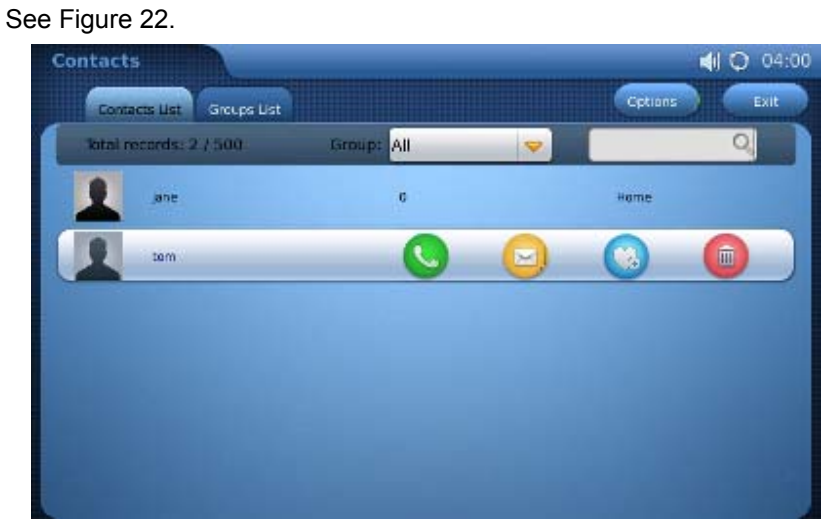

• Press **th** to call the select contact. The primary number of the contact will be dialed out.

**Figure 22: Dial by Contact List** 

• If selecting the contact for full contact information, there will be four numbers available to dial out: Home, Work, Mobile and Fax. Press **that its dial the corresponding number.** See Figure 23.

|  |                                                                                                    | <b>DEE 4 0 15:16</b>           |
|--|----------------------------------------------------------------------------------------------------|--------------------------------|
|  | Edit                                                                                                   | Back                           |
|  |                                                                                                    | $\approx$                      |
|  |                                                                                                    | 图                              |
|  |                                                                                                    | 区                              |
|  |                                                                                                    | $\boxtimes$                    |
|  |                                                                                                    |                                |
|  |                                                                                                    |                                |
|  |                                                                                                    |                                |
|  |                                                                                                    |                                |
|  | Work: 8118255<br>Home: 123<br>Mobile: 456<br>Fax: 789<br>Ring: None<br>Picture: None<br>Group: Default | Email: support@grandstream.com |

**Figure 23: Dial by Contact List – more contact information** 

**6. By Contact Favorite in idle screen**

Grandstream Networks, Inc. GXV3174 USER MANUAL Page 24 of 59  *FIRMWARE VERSION 1.0.1.1* Updated : 3/2012 In idle screen, press and select  $\mathbf{M}$  to open the "Contacts" widget. Users could add the

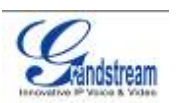

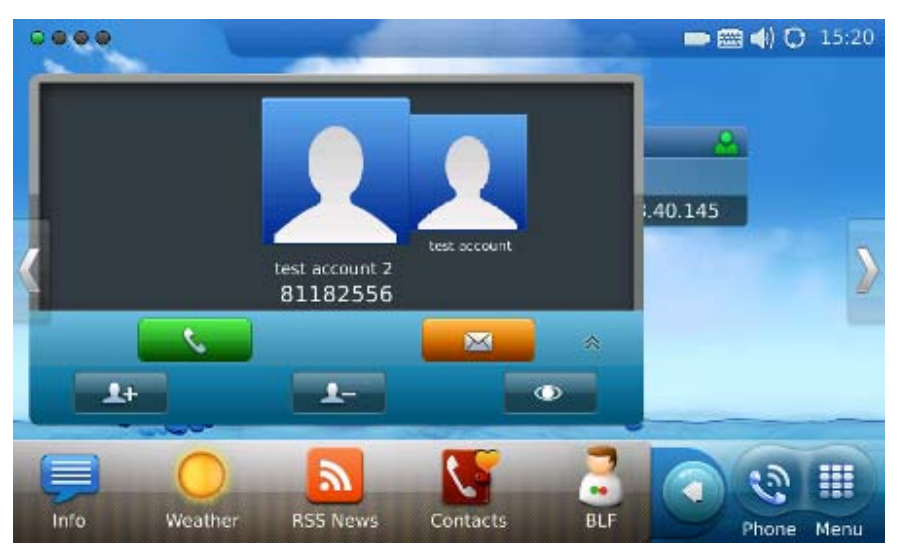

contact to the favorite list. Select the contact and press to dial out. (See Figure 24)

**Figure 24: Dial by Contact Favorite in idle screen** 

#### **7. By Messages**

Users could access the Phone Menu by pressing "MENU" icon in idle screen, and then select "Message". Similar to dialing by Call History, press **that in the selected contact in message** history.

# **DURING CALLS**

#### **ANSWERING CALLS**

**1. Incoming Video Call**: When the phone rings, select "Accept Audio", "Accept Video" or "Reject". (See Figure 25) Users could toggle among handset/speaker/headset to answer the call and adjust the call volume by pressing the speaker icon as well.

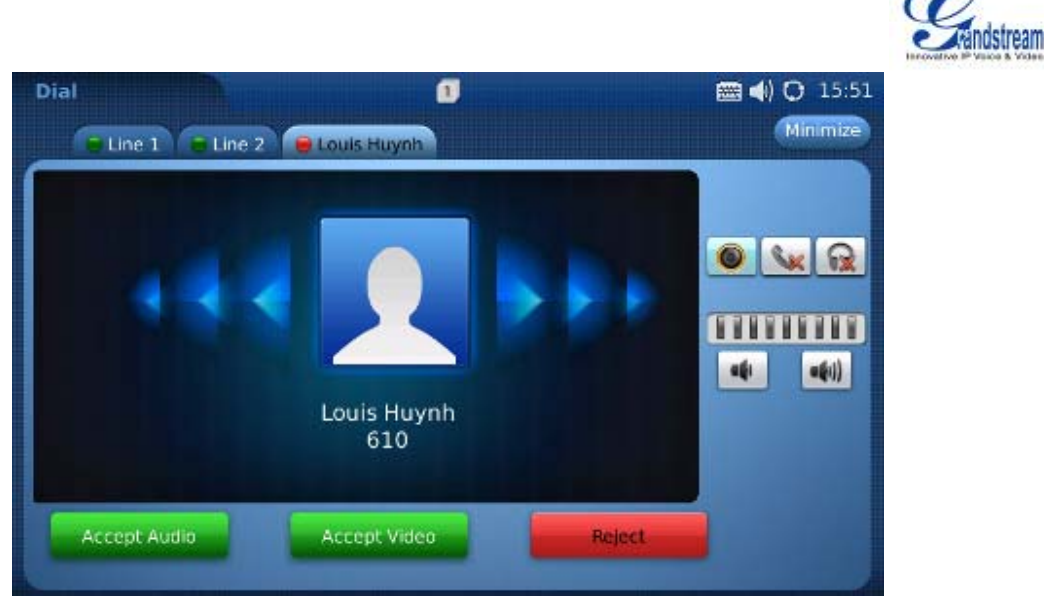

**Figure 25: Answer incoming video call** 

**2. Incoming Audio Call**: When an audio call is coming in, select "Accept Audio" or "Reject" in the screen shown as Figure 26.

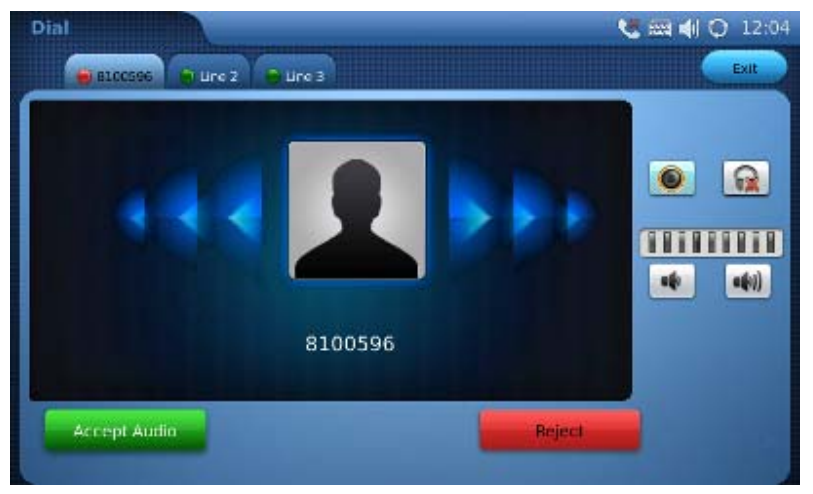

**Figure 26: Answer incoming video call** 

**3. Missed Call**: if the call is unanswered, a missed call message will show up in idle screen. (See Figure 27). Users could press View to access the detail of the missed call.

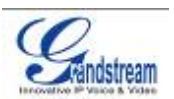

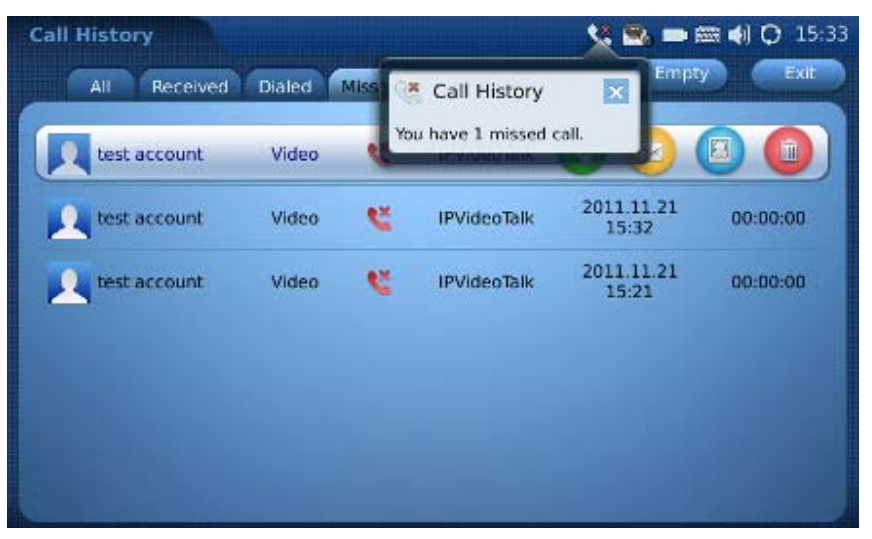

**Figure 27: Missed Call Notification** 

#### **CALL FUNCTION OPTIONS**

Figure 28 shows the screen after the users answer the call. Press "Options" button **A Options** to access all the call functions.

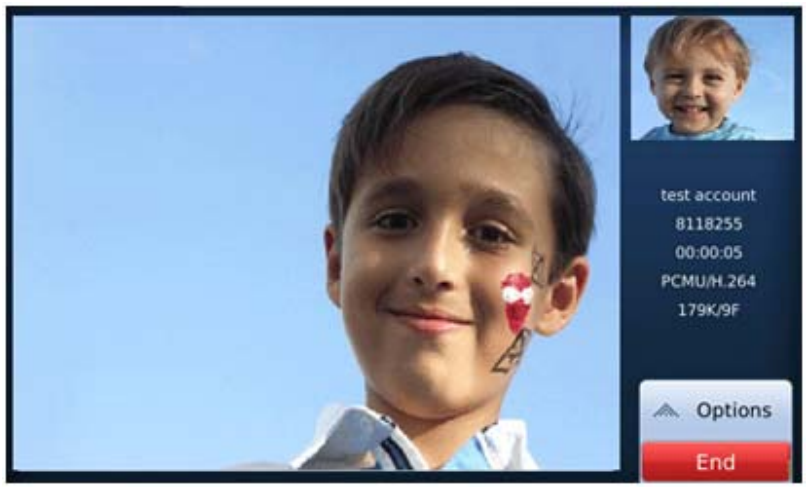

**Figure 28: Use Call Options during a video call** 

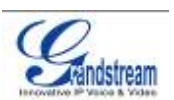

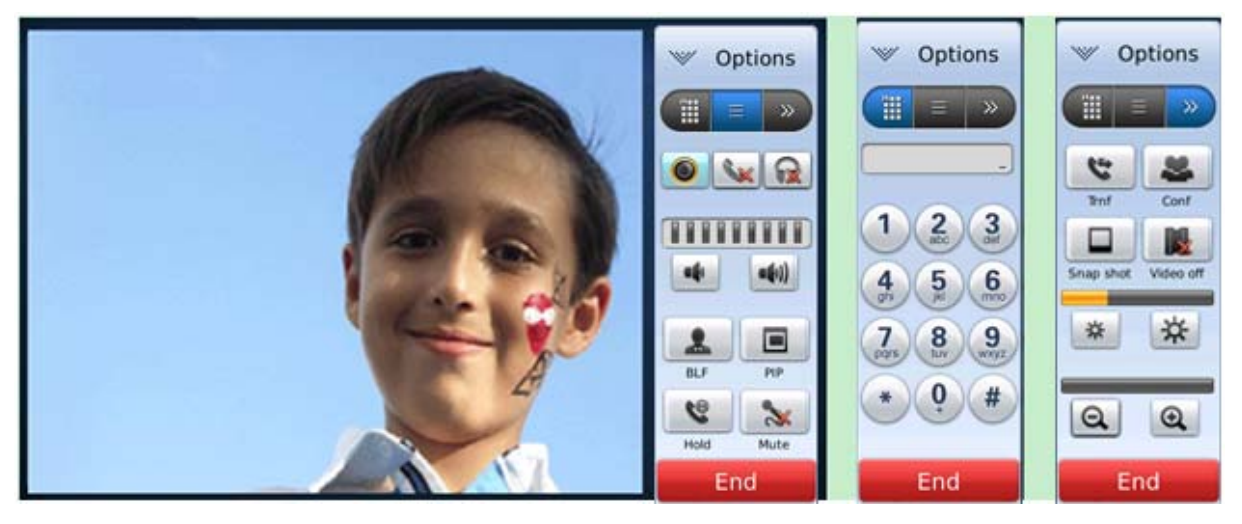

**Figure 29: Call Function Options** 

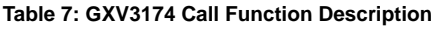

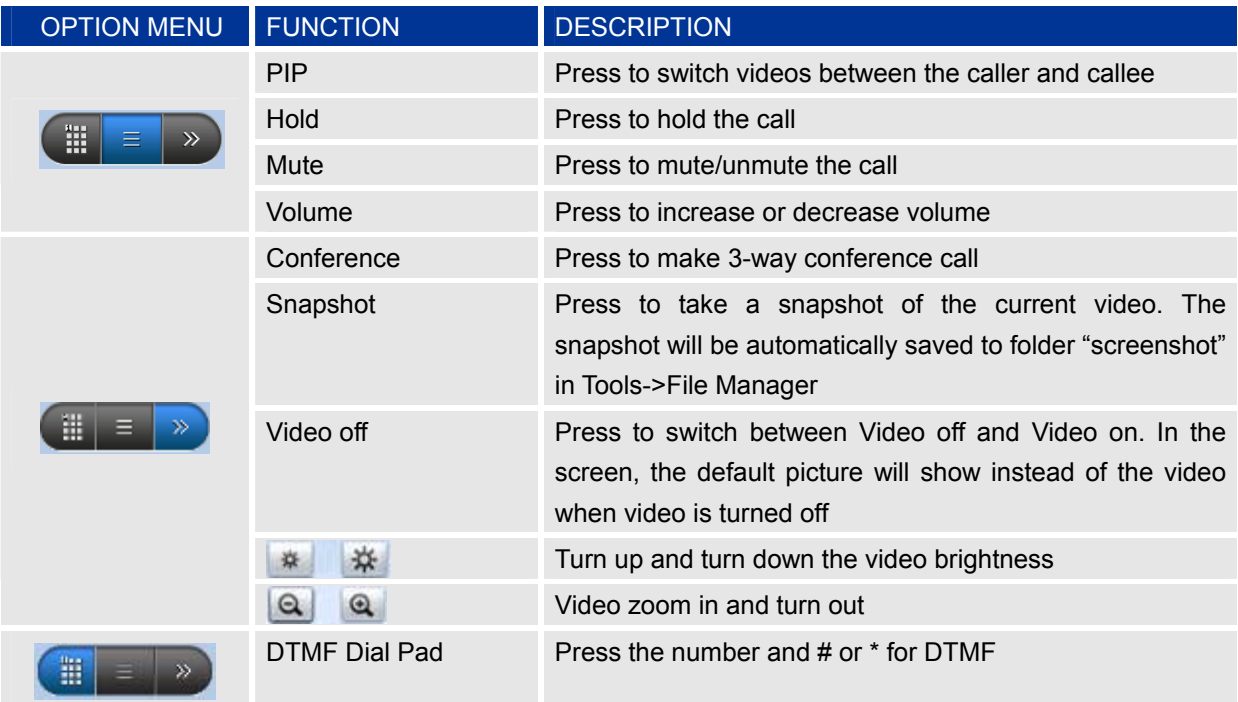

#### **CALL HOLD**

1. Call Hold: During a call, press "Hold" button to place the call on hold. The line icon will become yellow after call hold. The following will be displayed on the screen. (See Figure 30)

Grandstream Networks, Inc. **GXV3174 USER MANUAL** Page 28 of 59 *FIRMWARE VERSION 1.0.1.1* Updated : 3/2012

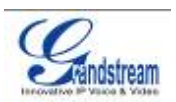

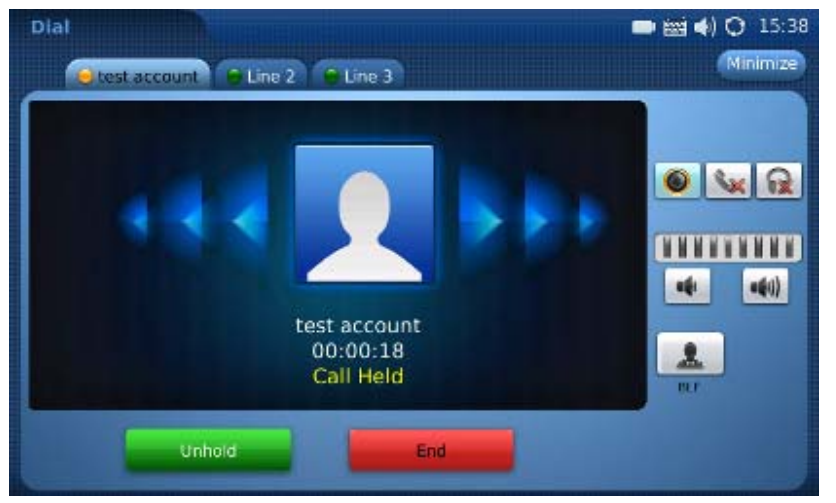

**Figure 30: Call Hold** 

- **2. Call Resume**: In Figure 30, press "Unhold" button to resume to the call.
- **3. Multiple Calls:** After call hold, users could select another line to make calls. If there is another call coming in, the user will be able to select "Accept" or "Reject" in the right hand side of the screen. Accept new incoming call will put the previous call on hold. To toggling between several calls, users may need to turn off the video first by tapping on "Video off" in "Option" (See Figure 29) if it is a video call. Then the following figure will show up for users to select between multiple lines. See Figure 31.

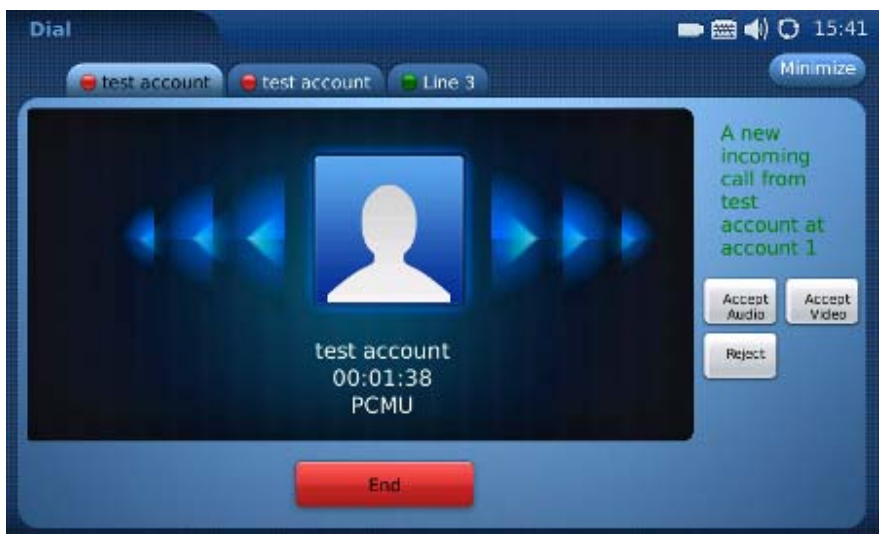

**Figure 31: Multiple Calls** 

### **CALL TRANSFER**

**1. Blind Transfer**: During a call, press the "Transfer" button to place the other party on hold. The

Grandstream Networks, Inc. **GXV3174 USER MANUAL** Page 29 of 59

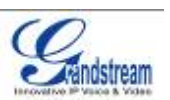

phone will display the following message: "Dial Number (Blind) OR Select Line (Attended)". (See Figure 32). Dial the extension number and press "Send". This will transfer the call to the other party immediately.

|                                            |        |                         |   | × |                |
|--------------------------------------------|--------|-------------------------|---|---|----------------|
| Dial<br>Number                             |        | $\overline{\mathbf{2}}$ | з |   | $\bullet$      |
| (Blind) or<br>Select<br>Line<br>(Attended) | 4      | 5                       | 6 |   | $\bullet$<br>晞 |
|                                            | 7      | 8                       | 9 |   |                |
|                                            | $\ast$ | $\bf{0}$                | # |   |                |

**Figure 32: Blind Transfer** 

**2. Attended Transfer**: During a call, select another line to establish call with the third party using the same account. This will put the previous line (Line 1) on hold. Now, press the "Transfer" button and the message: "Dial Number (Blind) OR Select Line (Attended)" will show up in the screen. Then select Line 1 to finish attended transfer. (See Figure 33)

| <b>C</b> BICCSSG             | <b>FEB109079</b> | $^+$ Line 3             |   |   | Exit      |
|------------------------------|------------------|-------------------------|---|---|-----------|
|                              |                  |                         |   | × |           |
| Dial<br>Number               |                  | $\overline{\mathbf{2}}$ | з |   | $\bullet$ |
| (Blind) or<br>Select<br>Line | $\boldsymbol{a}$ | 5                       | 6 |   | e(v)      |
| (Attended)                   | 7                | 8                       | 9 |   | 晞         |
|                              | $\ast$           | $\bf{0}$                | # |   |           |
|                              | Send             | Canuel                  |   |   |           |

**Figure 33: Attended Transfer** 

#### **NOTE:**

• To transfer calls across SIP domains, SIP service providers must support transfer across SIP domains.

Grandstream Networks, Inc. **GXV3174 USER MANUAL** Page 30 of 59

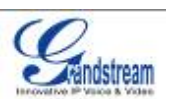

- If users enter a wrong number and wish to cancel the transfer, just press the "Cancel" in the screen shown in Figure 32. Then the call with the first party will resume automatically.
- If the user is on a video call with the first party, the users may need to turn off the video by pressing "Video off" or pressing "Hold" to activate the screen to select another line.

#### **3-WAY CONFERENCE**

The GXV-3174 supports 3-way video conferencing. See Figure 34.

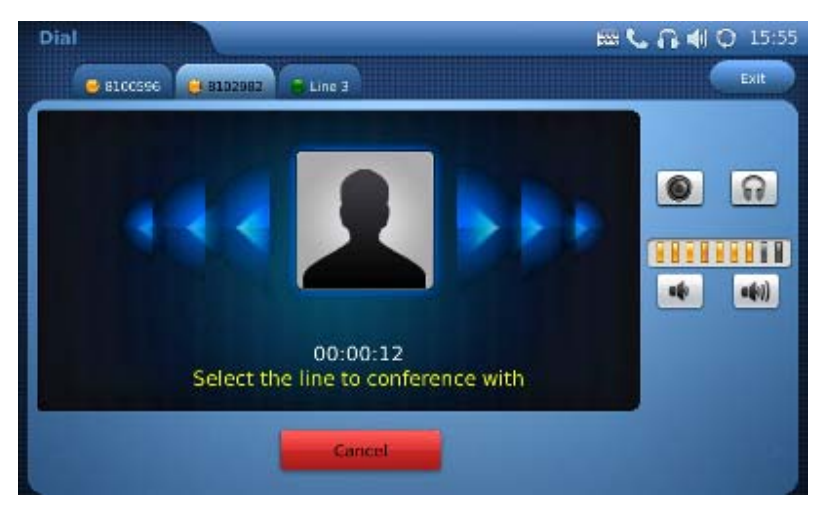

**Figure 34: 3-Way Conference** 

- **1. Initiate a Conference Call**: During a call, select another line by pressing "Line" button to call the second party using the same account. This will place the first call on hold. Once the user has established the second call, press the "Conference" button then select the line on hold by pressing the corresponding "Line" button. This would bring the three parties together in a 3 way conference.
- **2. Cancel the Conference:** If after pressing the "Conference" button, a user decides not to conference anyone, press "Cancel" to cancel the conference.
- **3. End the Conference:** There are two ways to end a conference: The first way is to press "END" in the conference call. The second way to end a conference is to simply hang up and terminate the call.

#### **NOTE:**

- During the conference, users can see three-way videos if it is video call.
- To activate the call options during the conference, users could simply tap on the screen then the options will show up. Press PIP button to change the layout of the video display for the three parties.
- During the three way conference, if the initiator of the conference hangs up, the conference will end. If users wish to allow the remaining two parties to stay in conversation after the initiator hangs

Grandstream Networks, Inc. **GXV3174 USER MANUAL** Page 31 of 59  *FIRMWARE VERSION 1.0.1.1* Updated : 3/2012

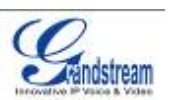

up, the conference initiator should set "Transfer on Conference Hangup" to "Yes" in the web configuration interface. This would allow the transfer of call to the remaining party after the initiator exits the conference.

If the user is on a video call with the first party, the users may need to turn off the video by pressing "Video off" or pressing "Hold" to activate the screen to select another line.

#### **VOICEMAIL**(**MESSAGE WAITING INDICATION**)

If the blue Message Waiting Indication (MWI) LED icon is flickering in the HOME button, a new voice mail has been received and is waiting to be retrieved. To retrieve the voice mail, activate dial pad first. Then dial

the voicemail box number or press Voice Mail button (the button needs to be configured in web) configuration interface first). The Interactive Voice Response (IVR) prompts the user through the message

retrieval process. The users may need to navigate to call function option  $\Box$  and use the DTMF keypad for voicemail options.

**NOTE:** Each of the 3 accounts has its own voicemail. The Voicemail access number may be set up in the "Voicemail ID" configuration under "Accounts" in the web configuration interface.

#### **MUTE**

- 1. During a call, the LCD screen will display "Mute". Select the button to mute the call.
- 2. After the "Mute" button is pressed, the LCD screen will display "Unmute". When this button is pressed, the mute feature is cancelled.

# **KEYPAD INPUT**

The build-in soft keypad in GXV3174 supports English and Chinese for text input. See Figure 35.

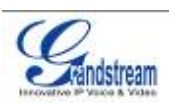

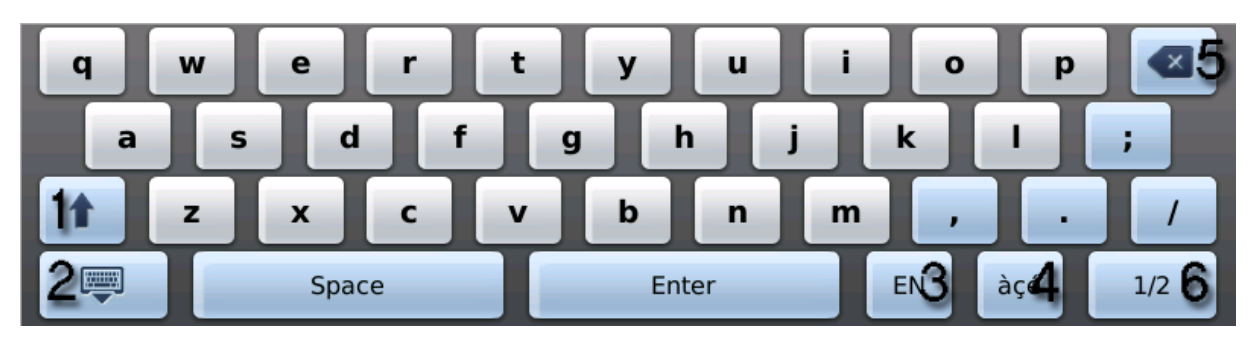

**Figure 35: GXV3174 Soft Keypad** 

#### **Table 8: GXV3174 Keypad Definition**

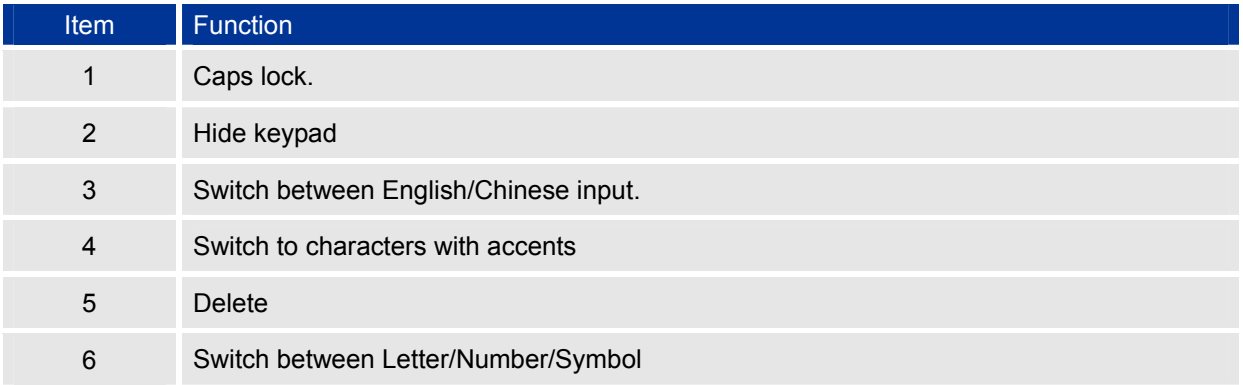

**NOTE:** External keyboard could also be used by plugging via USB port on the phone.

# **CALL FEATURES**

The following table shows the codes for call features. To use the code, select the line you wish to use by

**Grandstream Networks, Inc.** GXV3174 USER MANUAL Page 33 of 59<br>FIRMWARE VERSION 1.0.1.1 Updated : 3/2012 **FIRMWARE VERSION 1.0.1.1** 

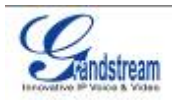

pressing the corresponding Line button and enter the feature code.

#### **Table 9: GXV3174 Call Features**

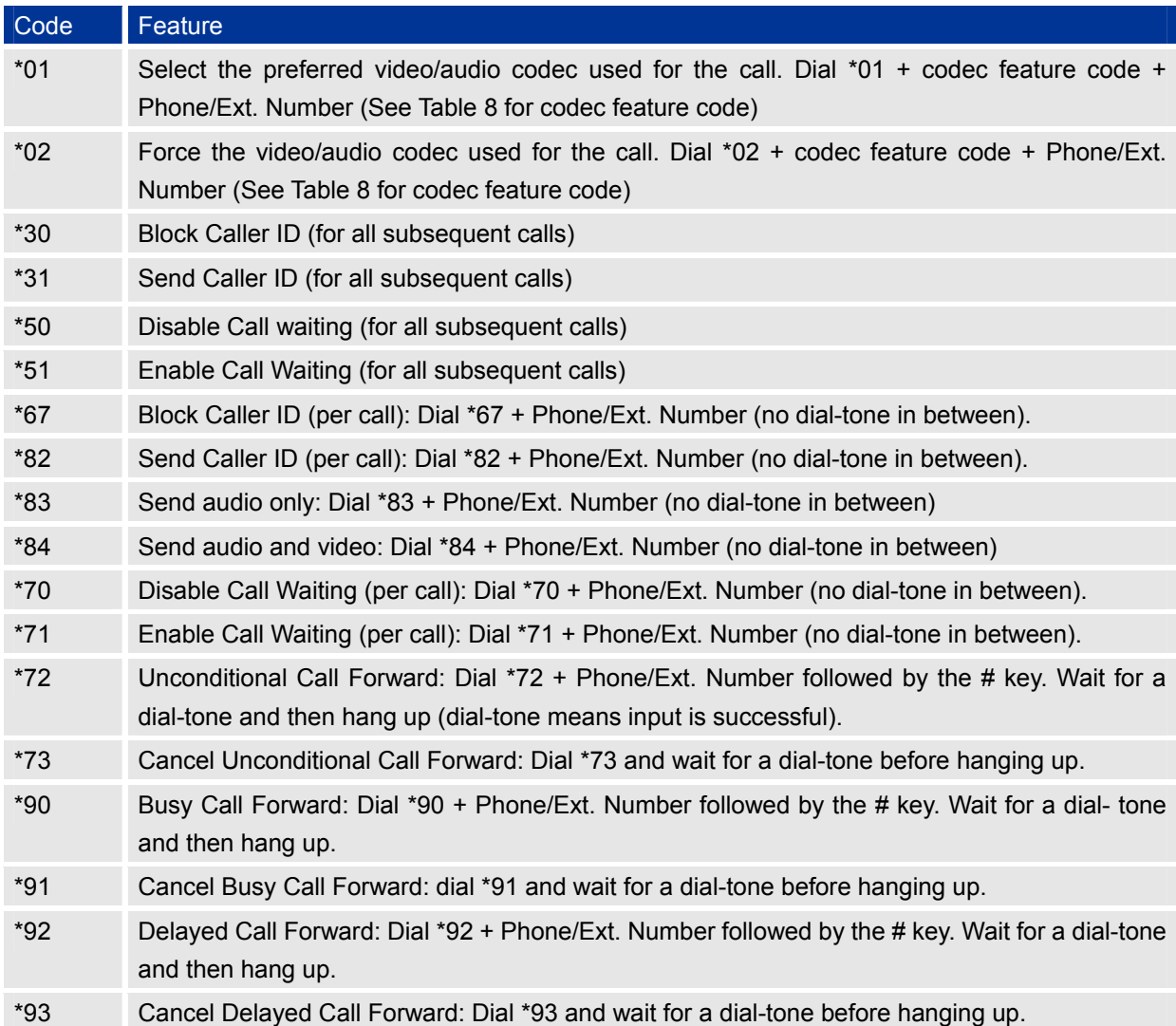

#### **Table 10: GXV3174 Audio/Video Codec Feature Code**

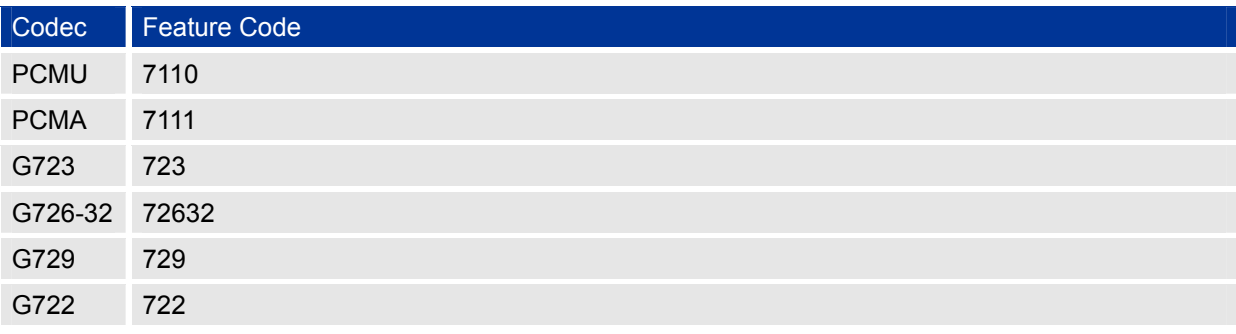

Grandstream Networks, Inc. GXV3174 USER MANUAL Page 34 of 59<br>FIRMWARE VERSION 1.0.1.1 Updated : 3/2012 **FIRMWARE VERSION 1.0.1.1** 

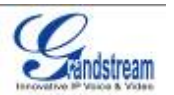

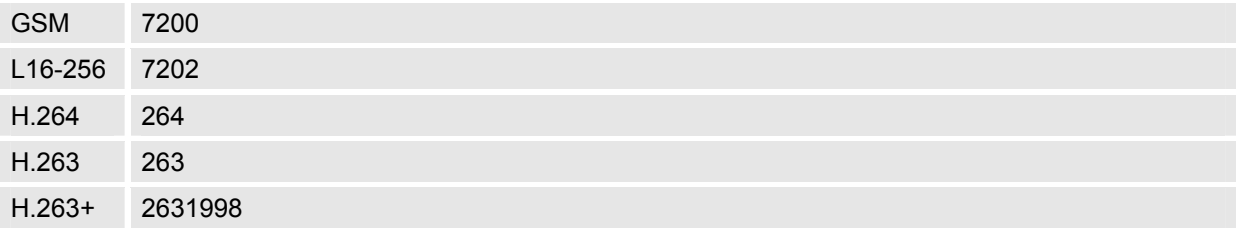

# **GXV3174 WEB CONFIGURATION INTERFACE**

The GXV-3174's embedded Web server responds to HTTP/HTTPS GET/POST requests. Embedded HTML pages allows users to configure the IP Multimedia Phone through a Web browser such as Microsoft's IE or Mozilla Firefox (Java Script must be enabled).

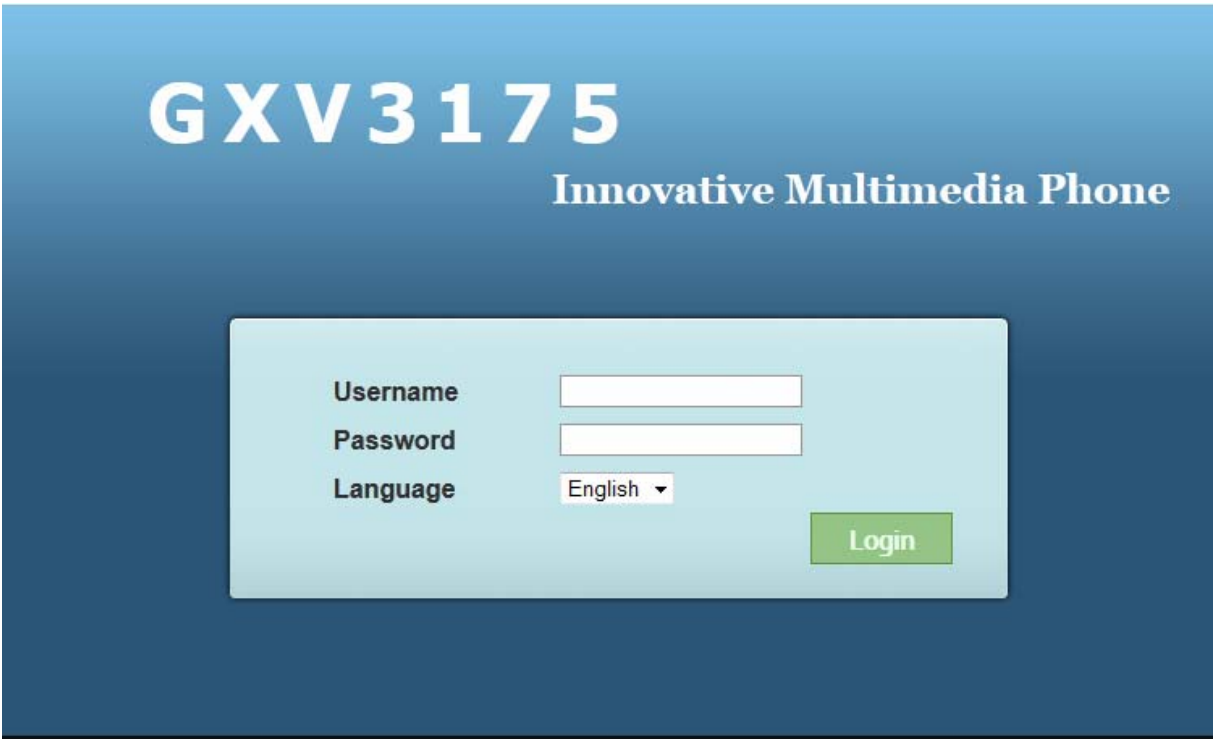

**Figure 36: Web Browser Interface for GXV3175**

#### **ACCESSING THE WEB CONFIGURATION PAGES**

The GXV3174 Web Configuration Interface URL is *http://Phone-IP-Address,* where the *Phone-IP Address*  is the IP address displayed on the phone's LCD screen.

Grandstream Networks, Inc. GXV3174 USER MANUAL Page 35 of 59

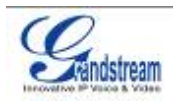

To access the phone's Web Configuration Menu:

- Connect the computer to the same network as the phone.
- Make sure the phone is turned on and shows its IP-address on the LCD display.
- Open a Web-browser on your computer.
- Enter the phone's IP-address in the address bar of the browser.
- Enter the administrator's login and password to access the Web Configuration Menu.
- 1. The computer has to be connected to the same sub-network as the phone. This is easily done by connecting the computer to the same hub or switch as the phone it is connected to. In absence of a hub/switch (or free ports on the hub/switch), please connect the computer directly to the phone using the PC-port on the phone.
- 2. If the phone is properly connected to a working Internet connection, the phone will display its IP address. This address has the format: xxx.xxx.xxx.xxx, where xxx stands for a number from 0-255. Users will need this number to access the Web Configuration Menu. For example, if the phone shows 192.168.0.60, please enter "*http://192.168.0.60*" in the address bar of the browser.
- 3. The default login name for the administrator is "admin". The default administrator password is set to "admin". The default login name for end-users is "user" while the default user password is set to "123".

**NOTE**: When changing any settings, always SUBMIT them by pressing the SAVE button on the bottom of the page. For those settings that are shown in the web user interface (UI) with a star "\*" next to it, users must reboot the phone for the changes to take effect.

# **DEFINITIONS**

This section describes the options in the Web configuration user interface. As mentioned, you can log in as an administrator or an end-user.

- **Status:** Displays the Account status, Network status, and System info of the phone.
- **Account (1~3):** To configure each of the SIP accounts.
- **Advanced Settings:** To configure General settings, Call Features, Video Settings, and Ring Tones.
- **Maintenance**: To configure Network Settings, WiFi Settings, 3G Settings, Time Settings, Web/Telnet Access, Upgrade, Syslog, Debug, Language, Network Manager, OpenVPN Settings and Device Manager.

#### **STATUS PAGE DEFINTIONS**

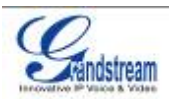

#### **Status/Account Status**

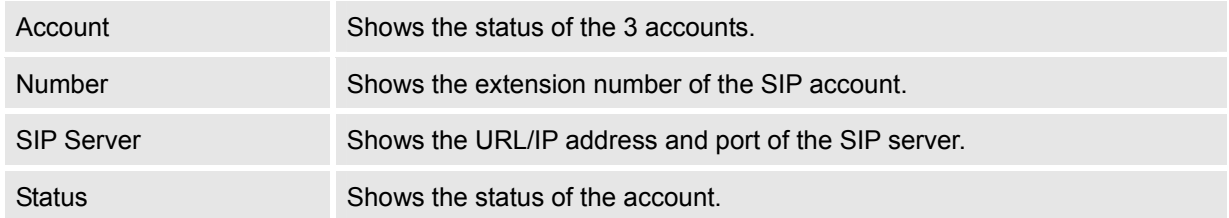

#### **Status/Network Status**

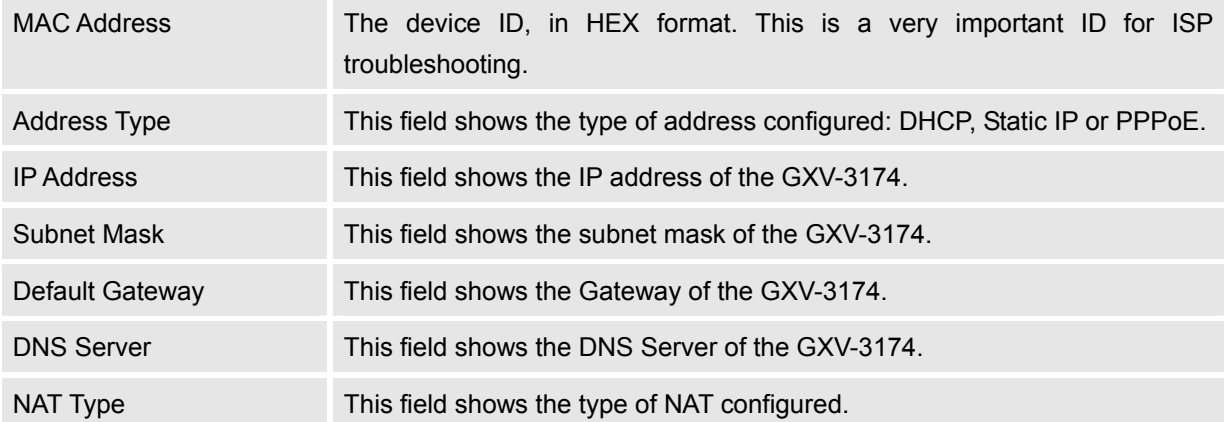

### **Status/System Info**

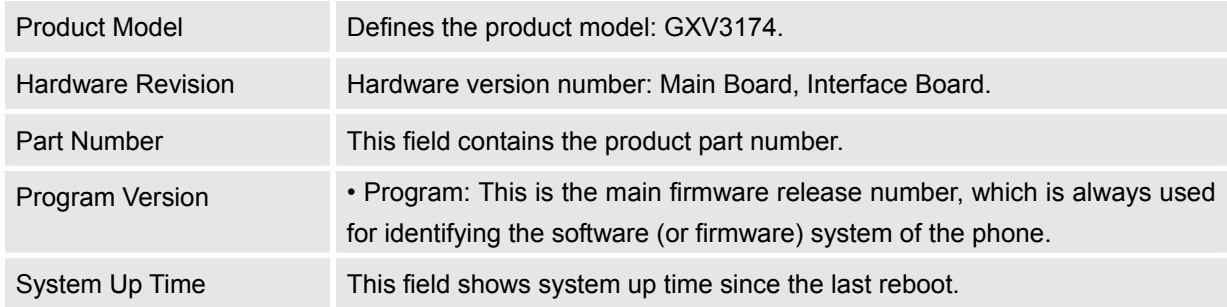

#### **ADVANCED SETTINGS PAGE DEFINITIONS**

# **Advanced Settings/General Settings**

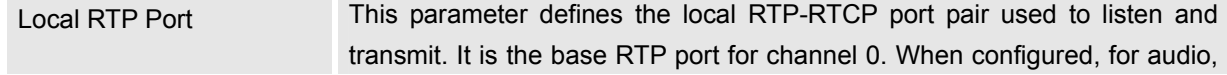

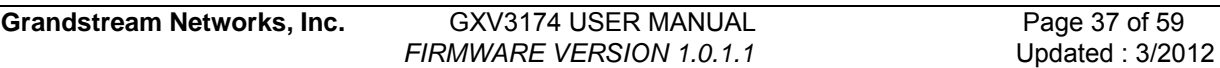

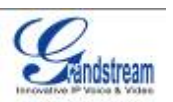

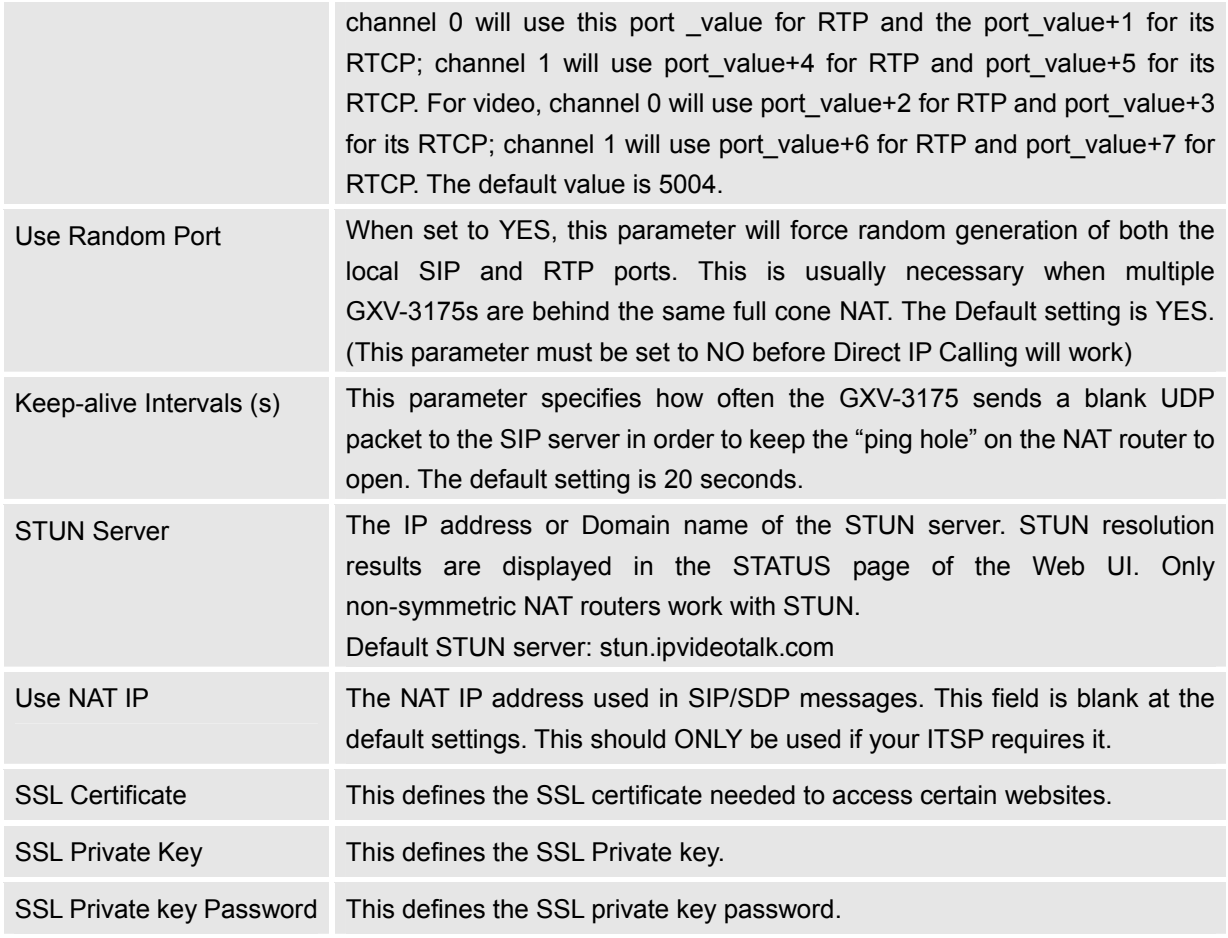

## **Advanced Settings/Call Features**

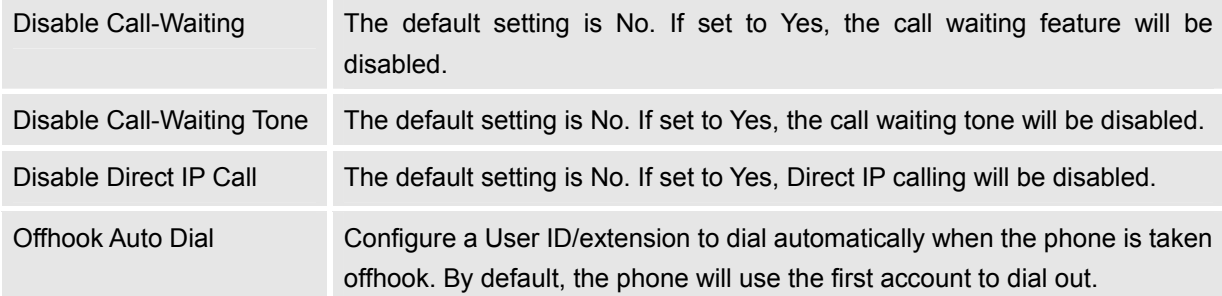

### **Advanced Settings/Video Settings**

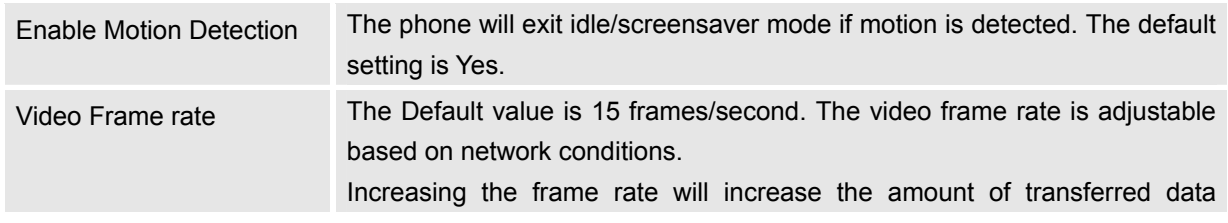

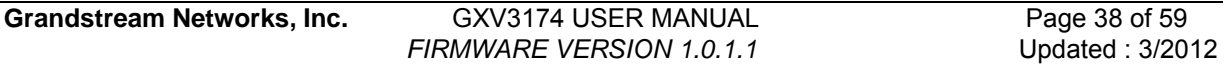

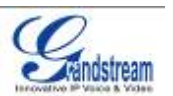

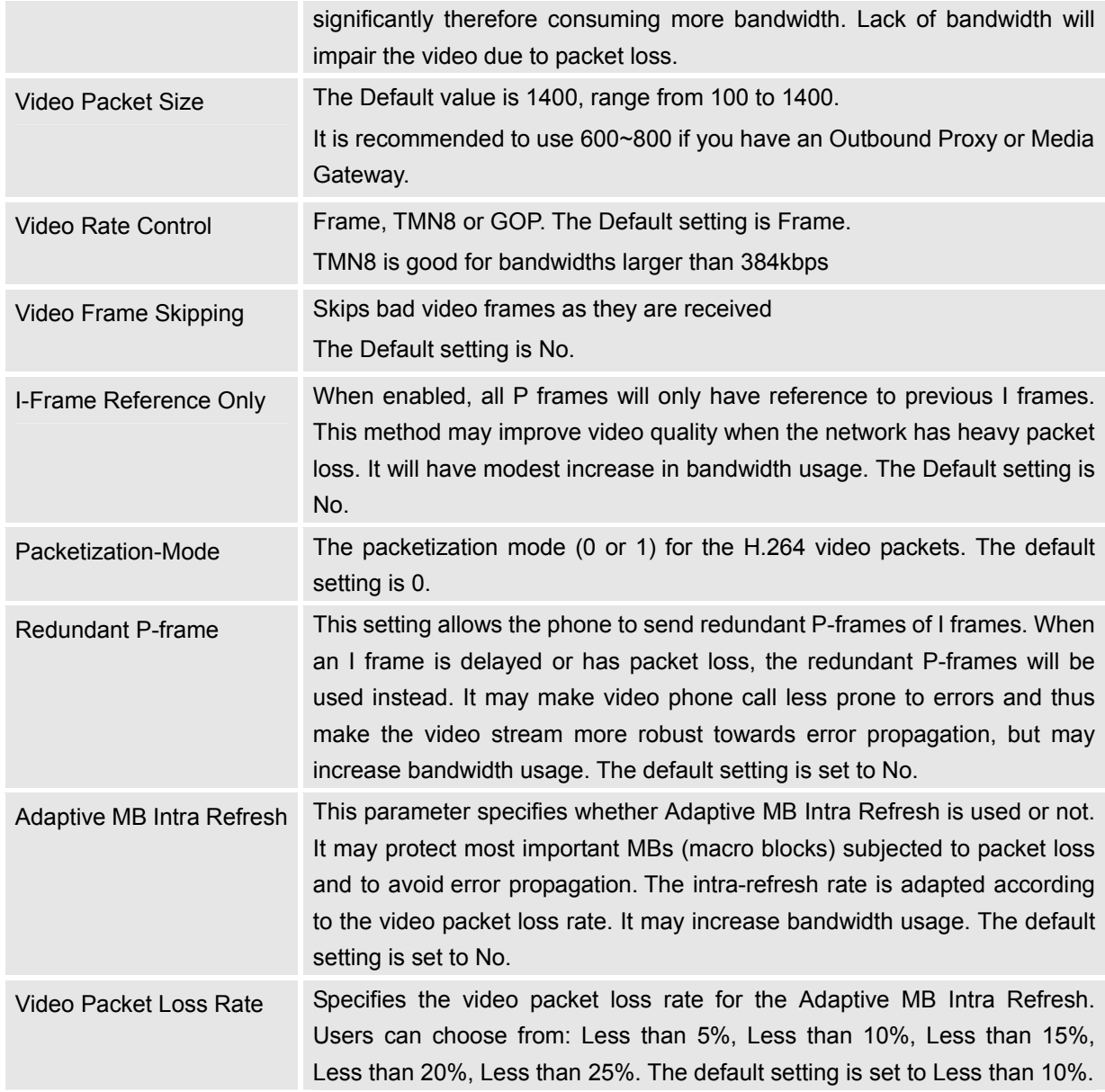

### **Advanced Settings/Ring Tone**

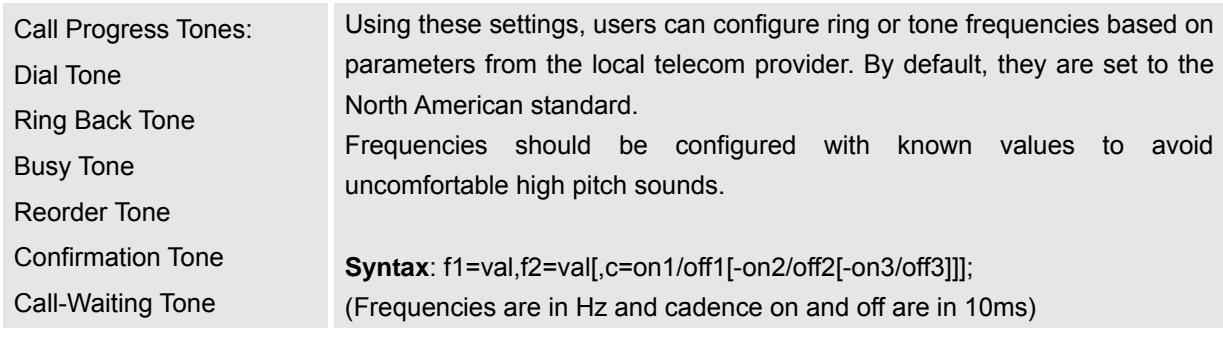

Grandstream Networks, Inc. GXV3174 USER MANUAL Page 39 of 59<br>FIRMWARE VERSION 1.0.1.1 Updated : 3/2012 **FIRMWARE VERSION 1.0.1.1** 

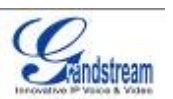

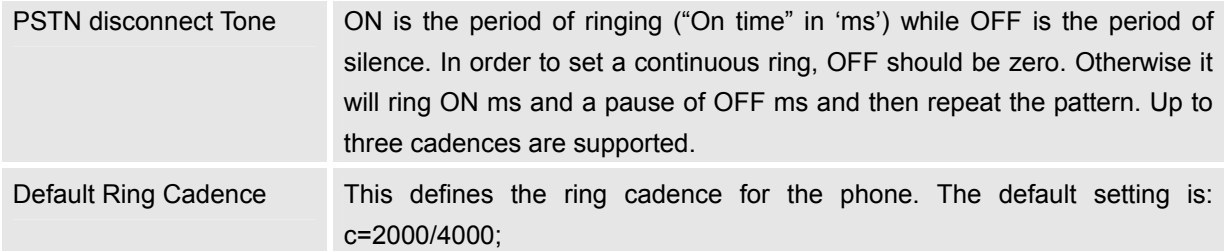

#### **MAINTENANCE PAGE DEFINITIONS**

# **Maintenance/Network Settings**

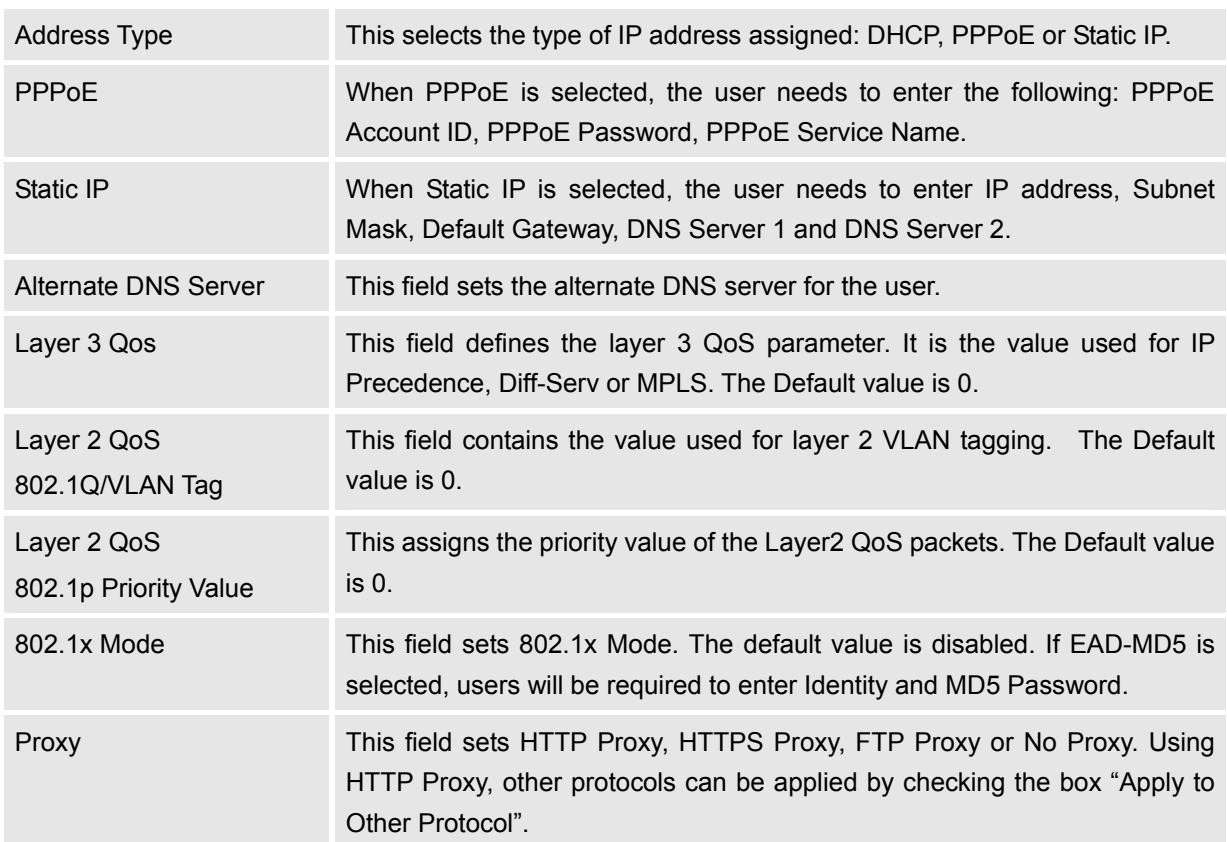

#### **Maintenance/3G Settings**

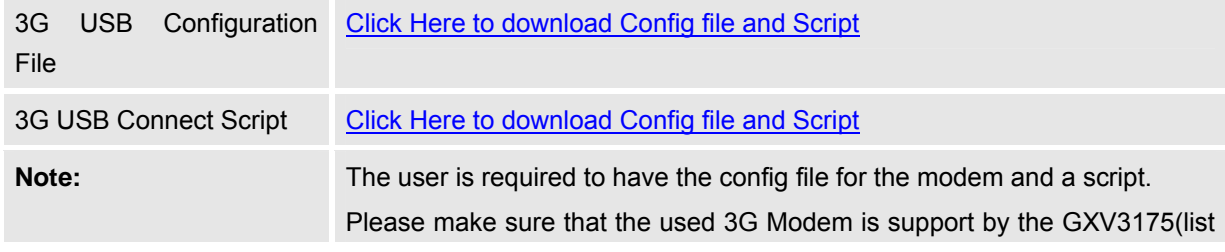

Grandstream Networks, Inc. GXV3174 USER MANUAL Page 40 of 59<br>FIRMWARE VERSION 1.0.1.1 Updated : 3/2012 **FIRMWARE VERSION 1.0.1.1** 

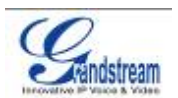

of supported 3G modems below)

#### **WCDMA**

- Huawei E1750
- Huawei E180
- Sierra Wireless 306

#### **CDMA2000**

- ZTE AC581
- Huawei EC1260

#### **EVDO**

• Novatel Ovation MC760

#### **Maintenance/Time Settings**

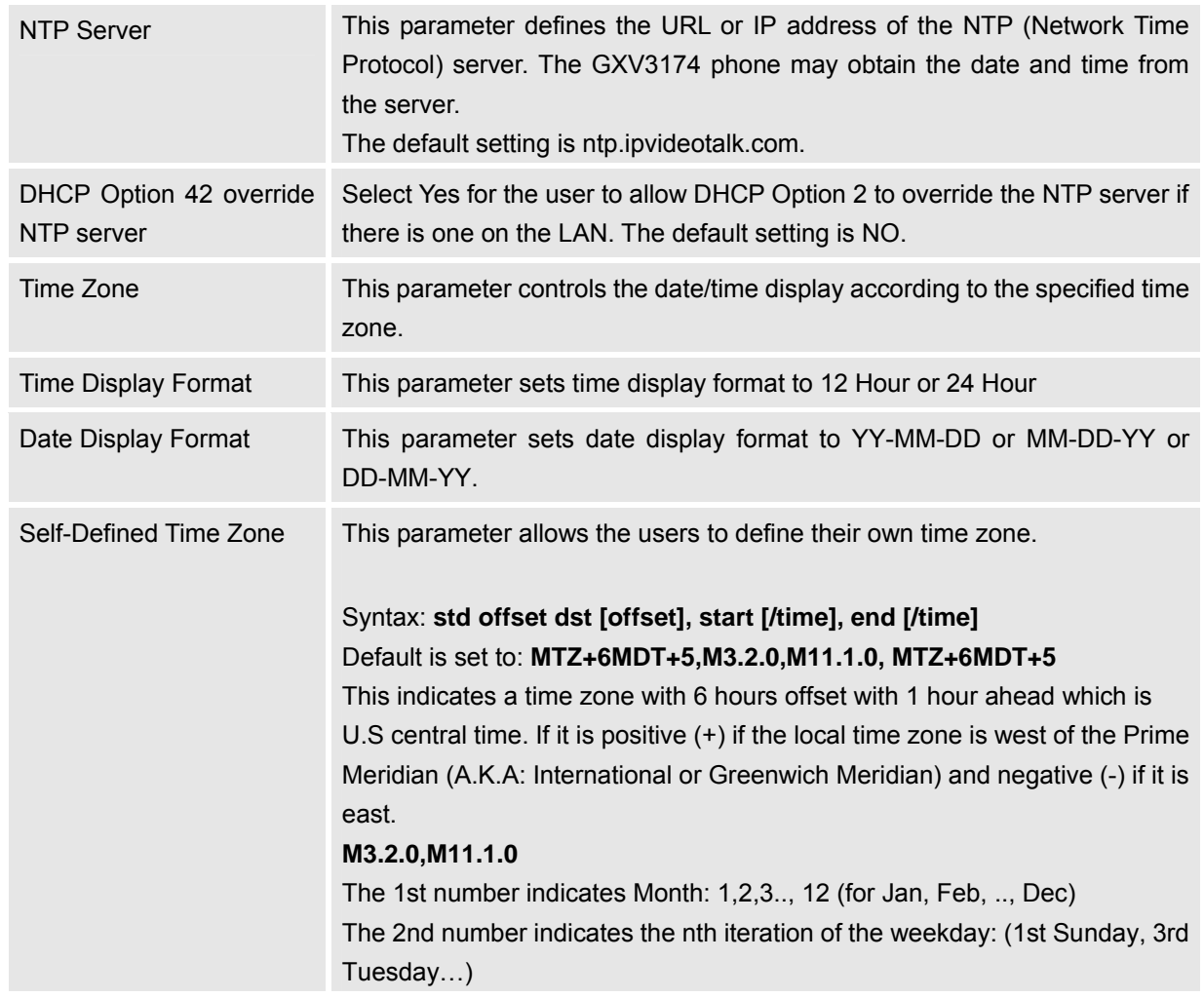

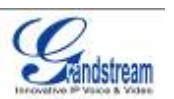

The 3rd number indicates weekday: 0,1,2,..,6( for Sun, Mon, Tues,..,Sat) Therefore, this example is the DST which starts from the second Sunday of March to the 1st Sunday of November.

#### **Maintenance/Web and Telnet Access**

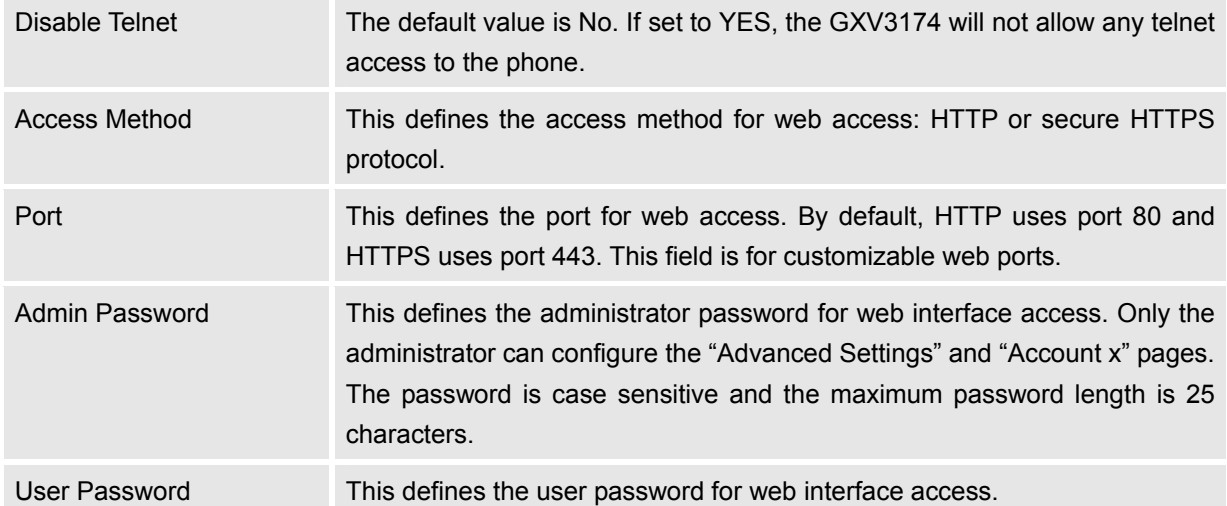

#### **Maintenance/Upgrade**

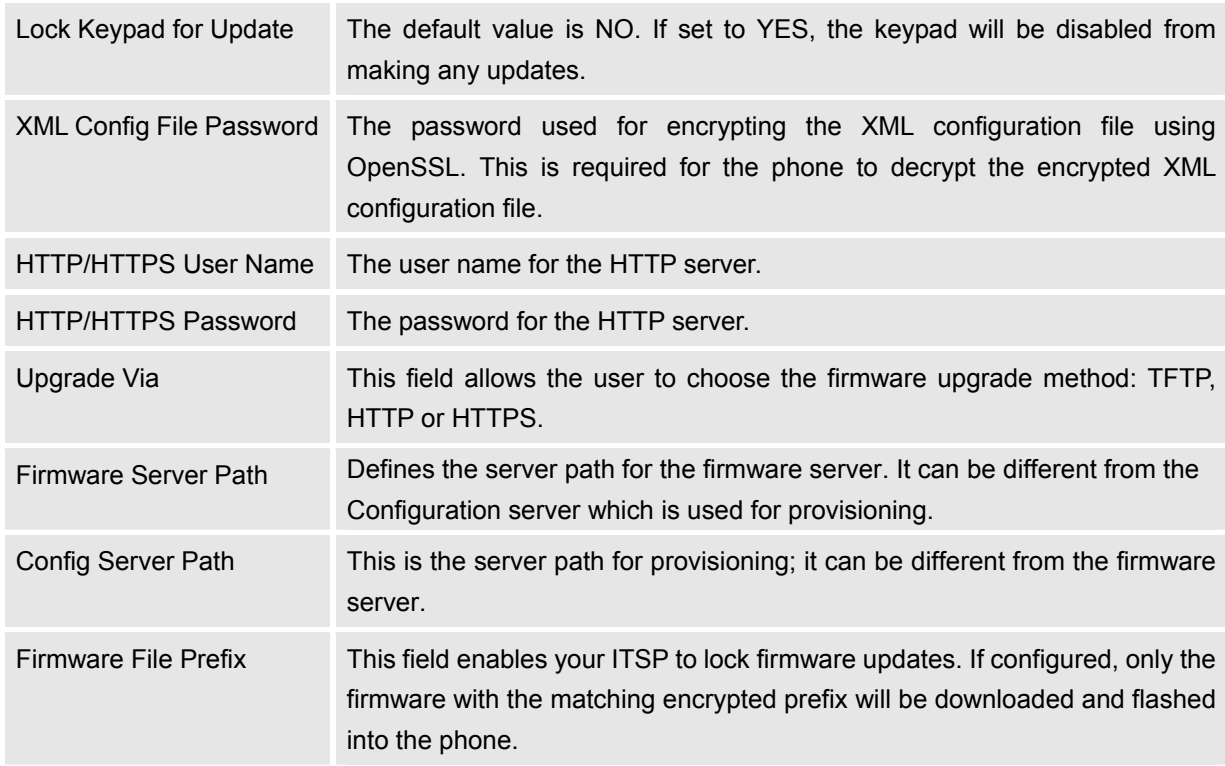

Grandstream Networks, Inc. GXV3174 USER MANUAL Page 42 of 59 *FIRMWARE VERSION 1.0.1.1* Updated : 3/2012

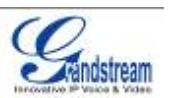

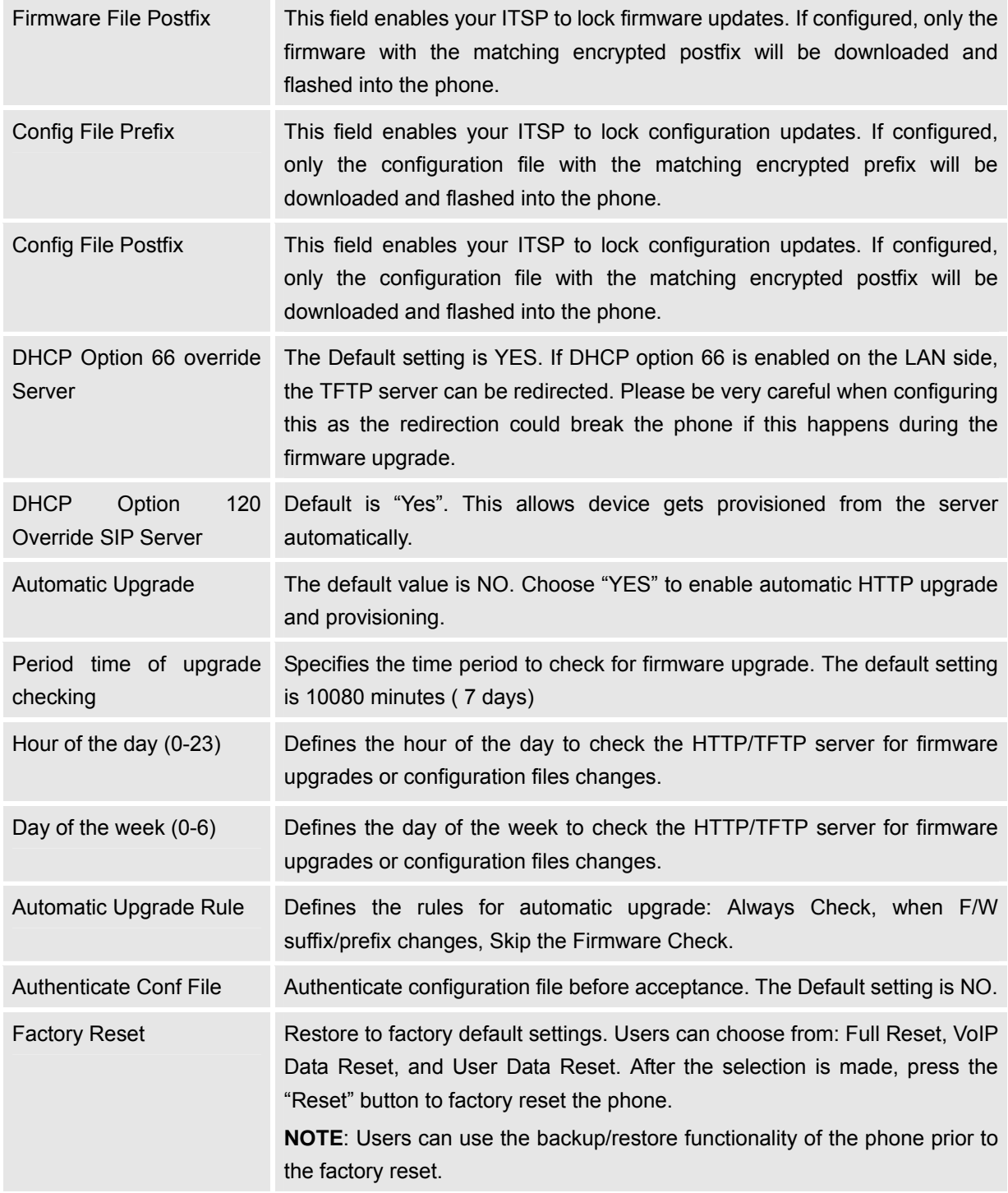

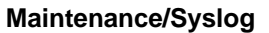

Syslog Server The URL/IP address for the syslog server.

Grandstream Networks, Inc. GXV3174 USER MANUAL Page 43 of 59<br>FIRMWARE VERSION 1.0.1.1 Updated : 3/2012 **FIRMWARE VERSION 1.0.1.1** 

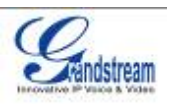

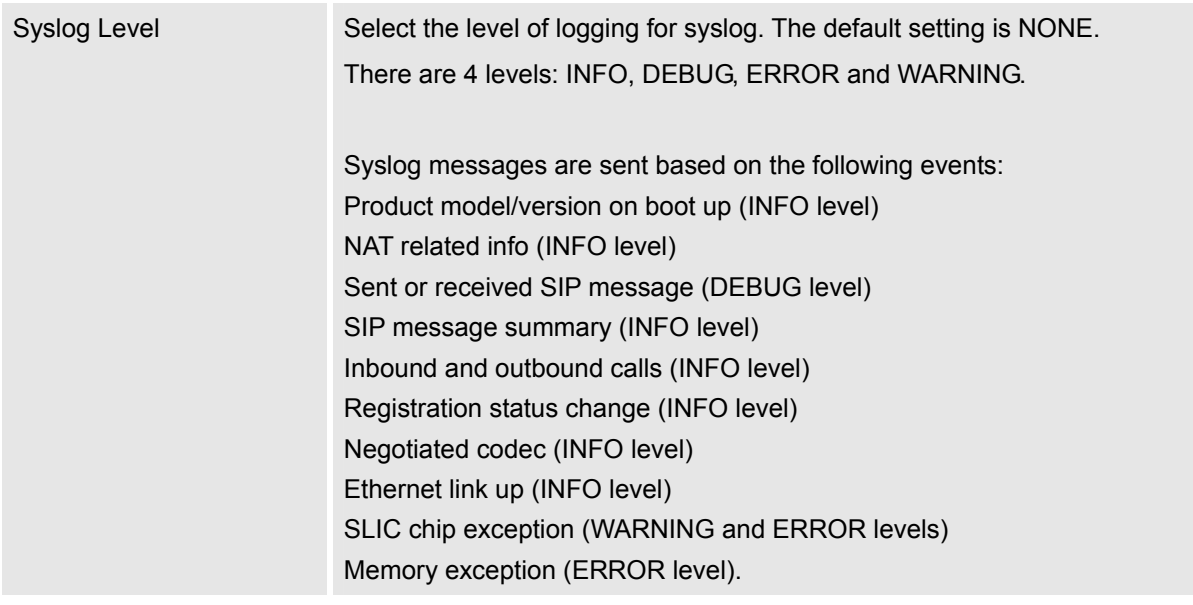

#### **Maintenance/Debug**

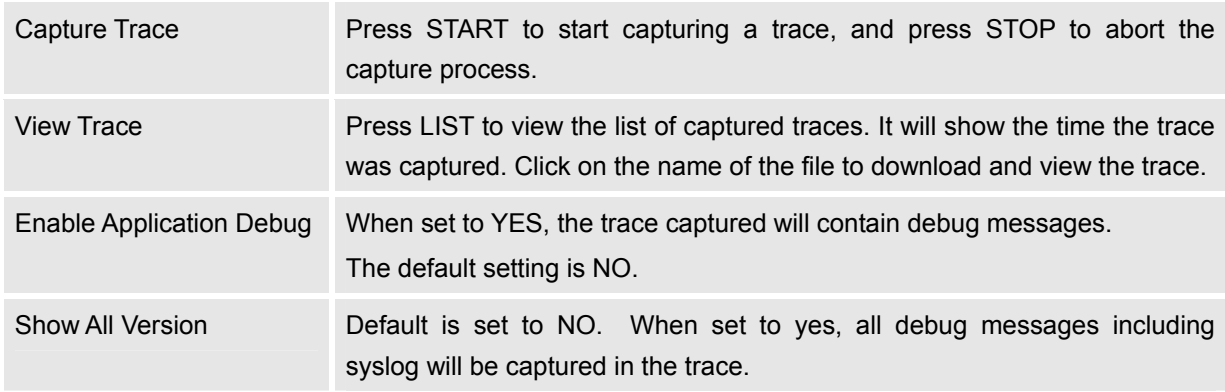

#### **Maintenance/Language**

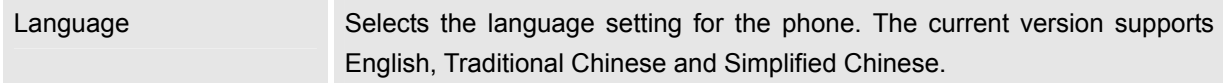

### **Maintenance/Network Manager**

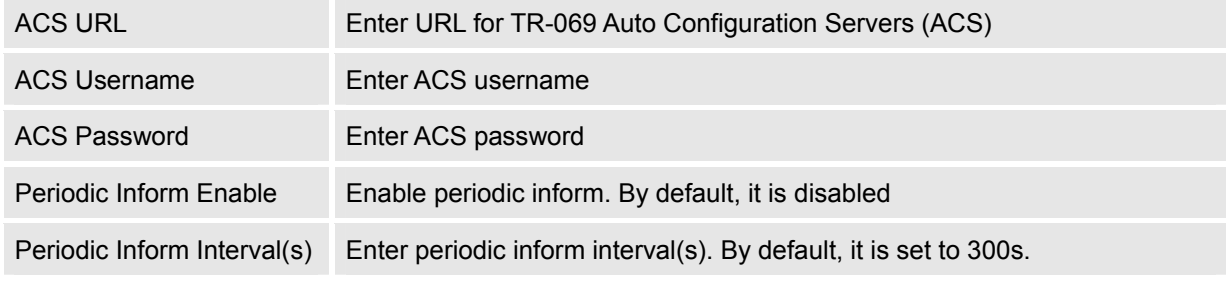

Grandstream Networks, Inc. GXV3174 USER MANUAL Page 44 of 59<br>FIRMWARE VERSION 1.0.1.1 Updated : 3/2012 **FIRMWARE VERSION 1.0.1.1** 

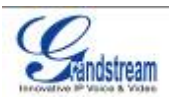

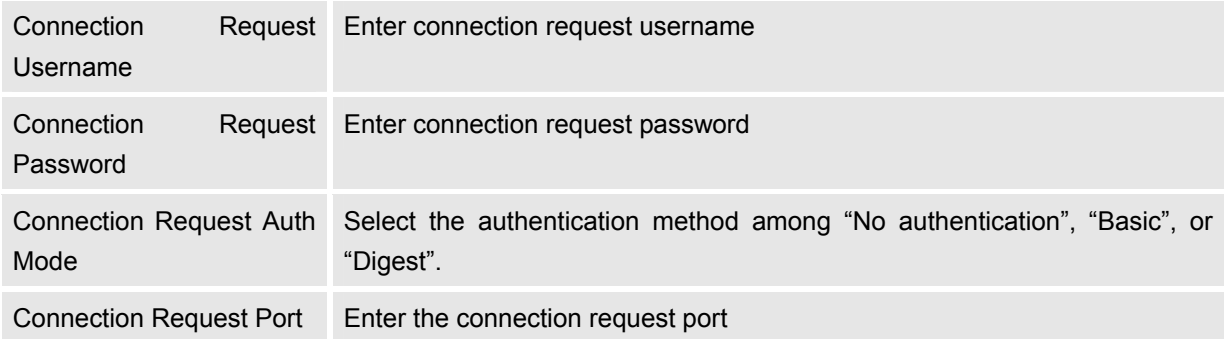

#### **Maintenance/OpenVPN Settings**

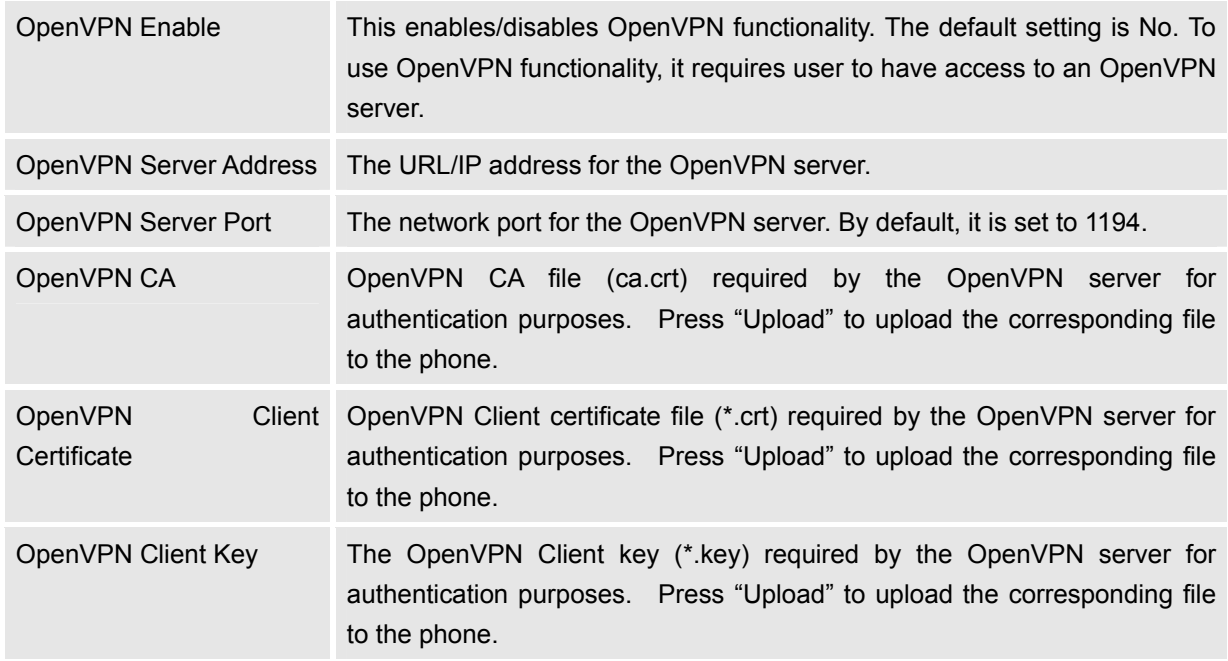

**NOTE:** To use OpenVPN functionalities, users must enable OpenVPN and configure all of the settings related to OpenVPN, including server address, port, OpenVPN CA, certificate and key. Additionally, the user must also set the SIP account to use "VPN" for the "Nat Traversal" (under Account-> Network Settings). Reboot the phone after these settings are saved for the changes to take effect. Once the phone connects to the OpenVPN server and the authentication is correct, the phone will show the VPN IP address under the Status-> Network Status, but it will still display the LAN IP on the LCD of the phone.

#### **Maintenance/Device Manager (LCD)**

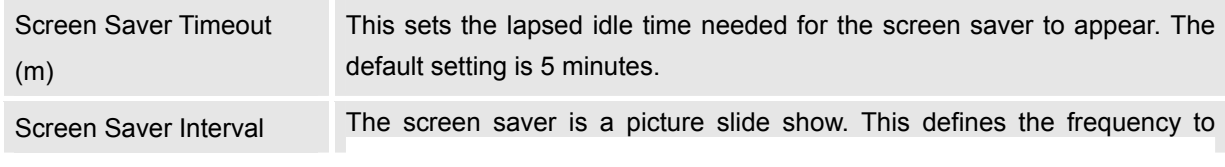

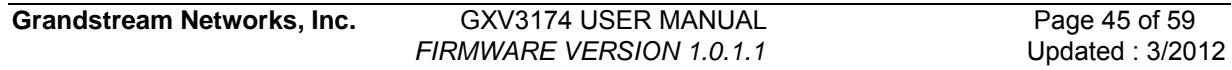

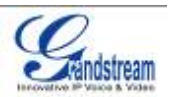

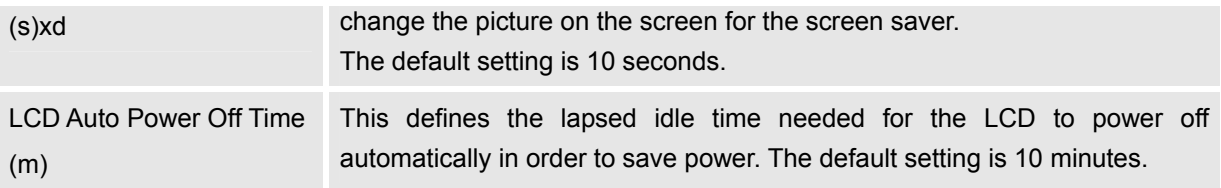

#### **Maintenance/Device Manager (Headset)**

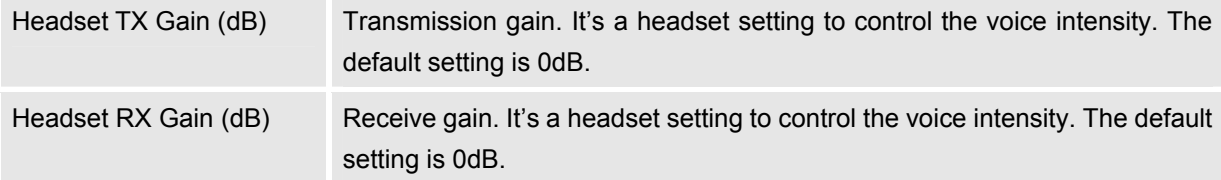

#### **Maintenance/Device Manager (Camera)**

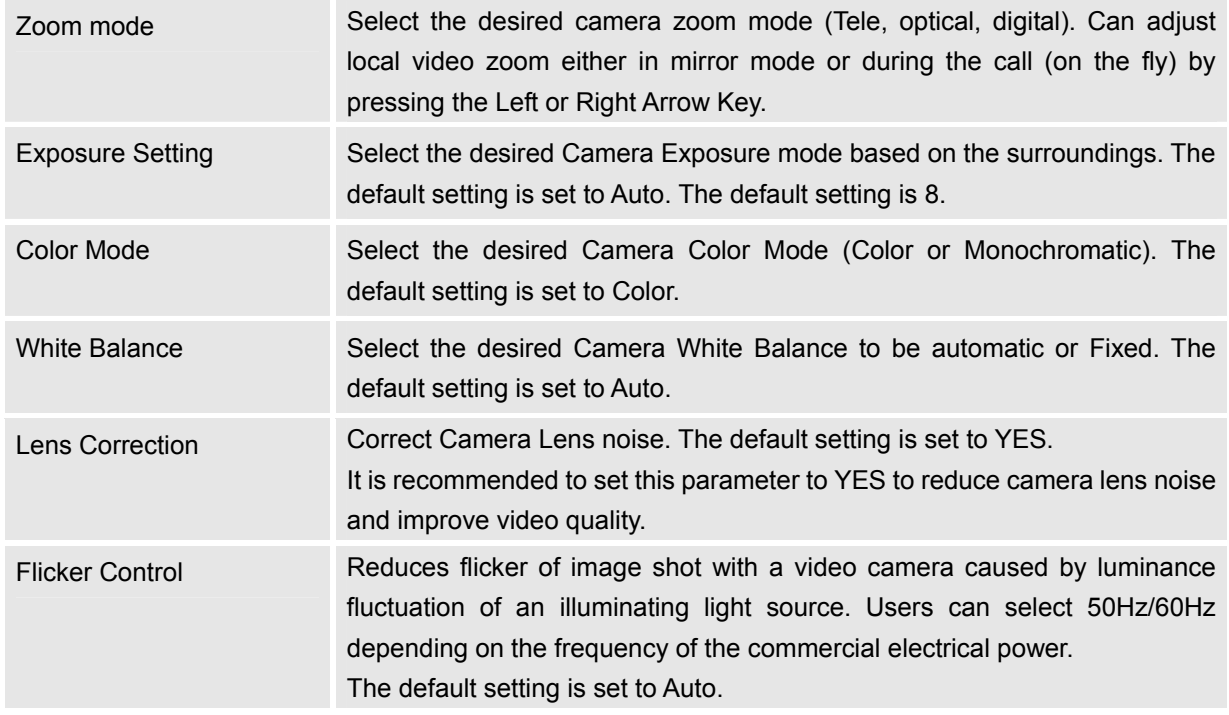

#### **Maintenance/Device Manager (TV Port)**

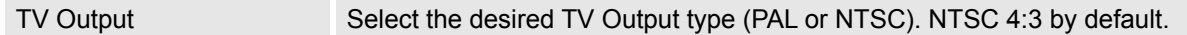

#### **SIP ACCOUNT CONFIGURATION PAGE DEFINITIONS**

The GXV3174 has three lines that can be configured to accommodate independent SIP accounts. Every

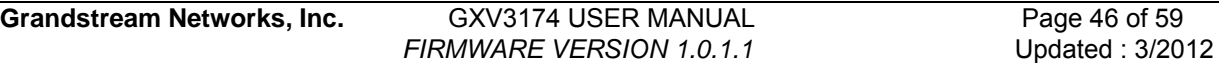

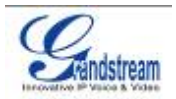

SIP account has an individual configuration page.

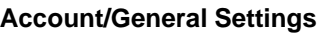

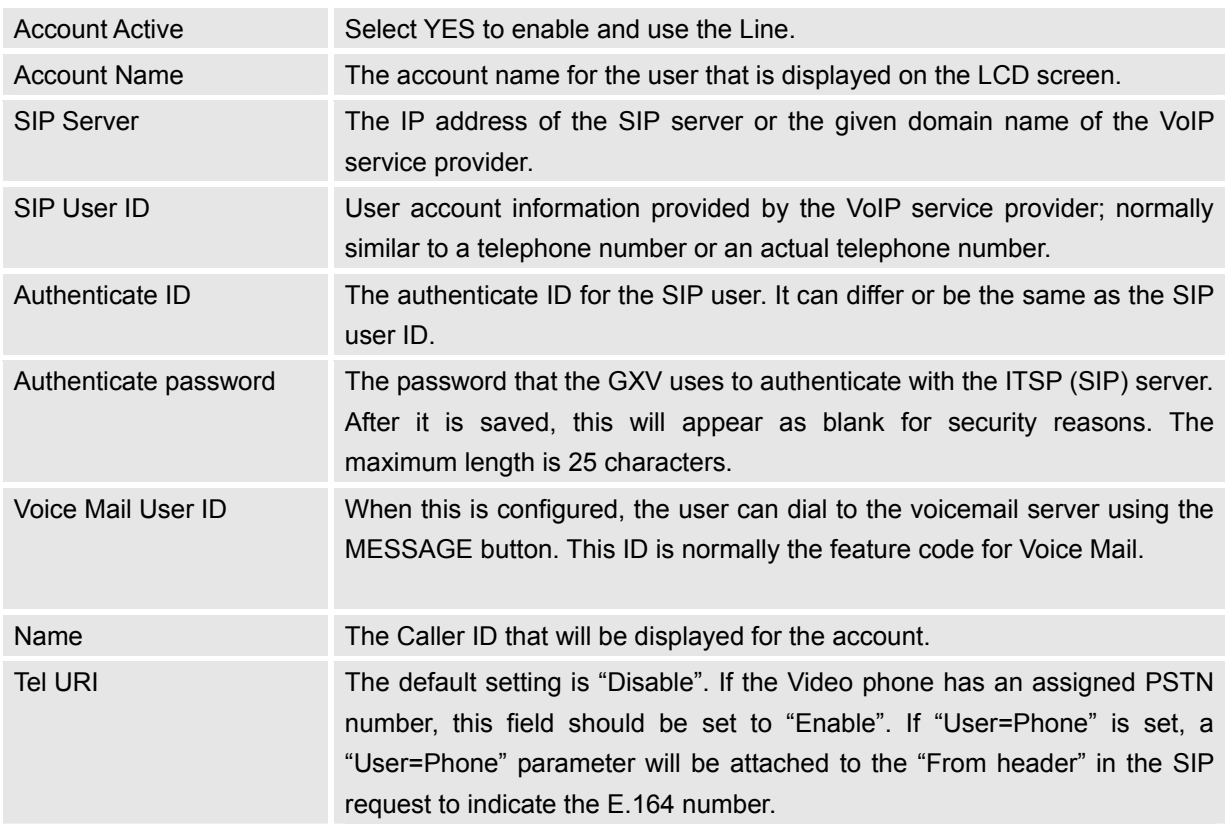

#### **Account/Network Settings**

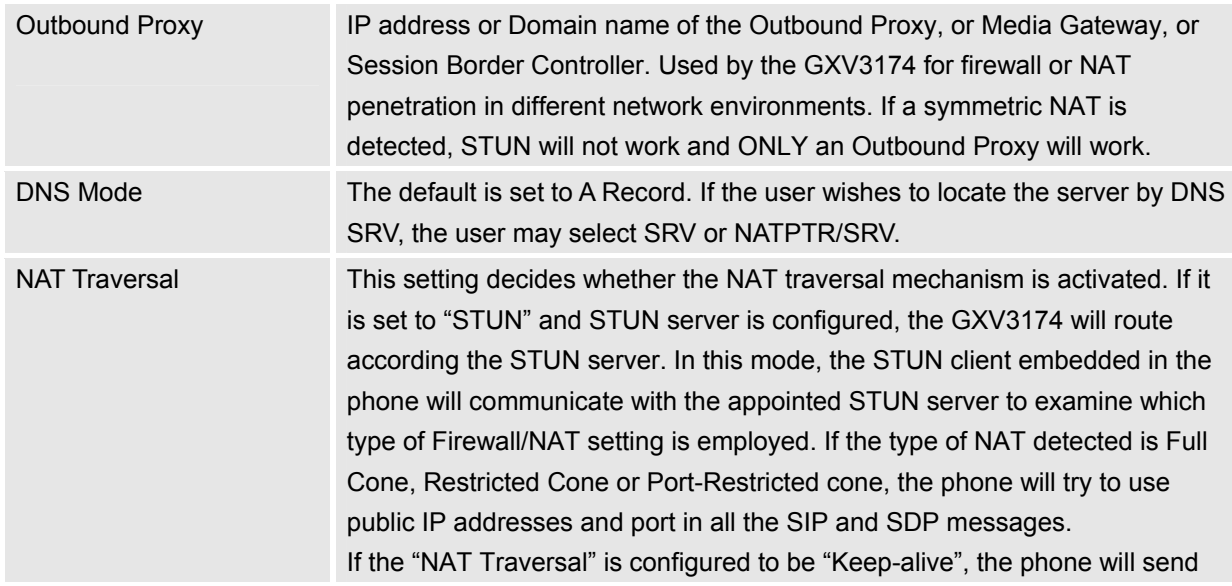

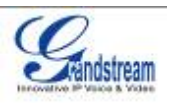

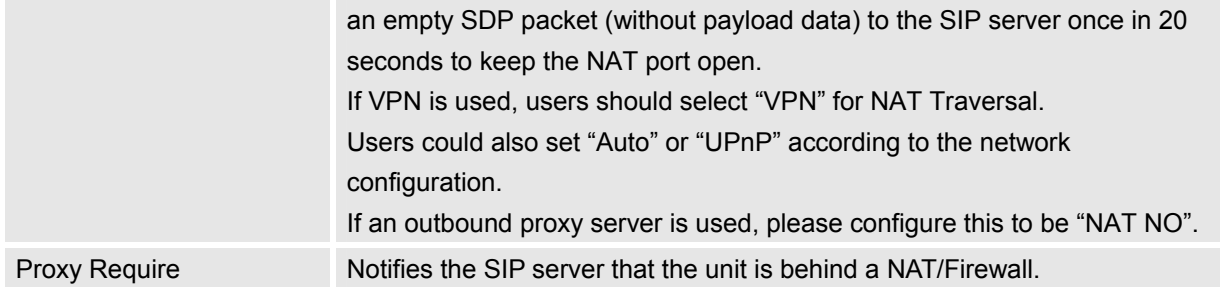

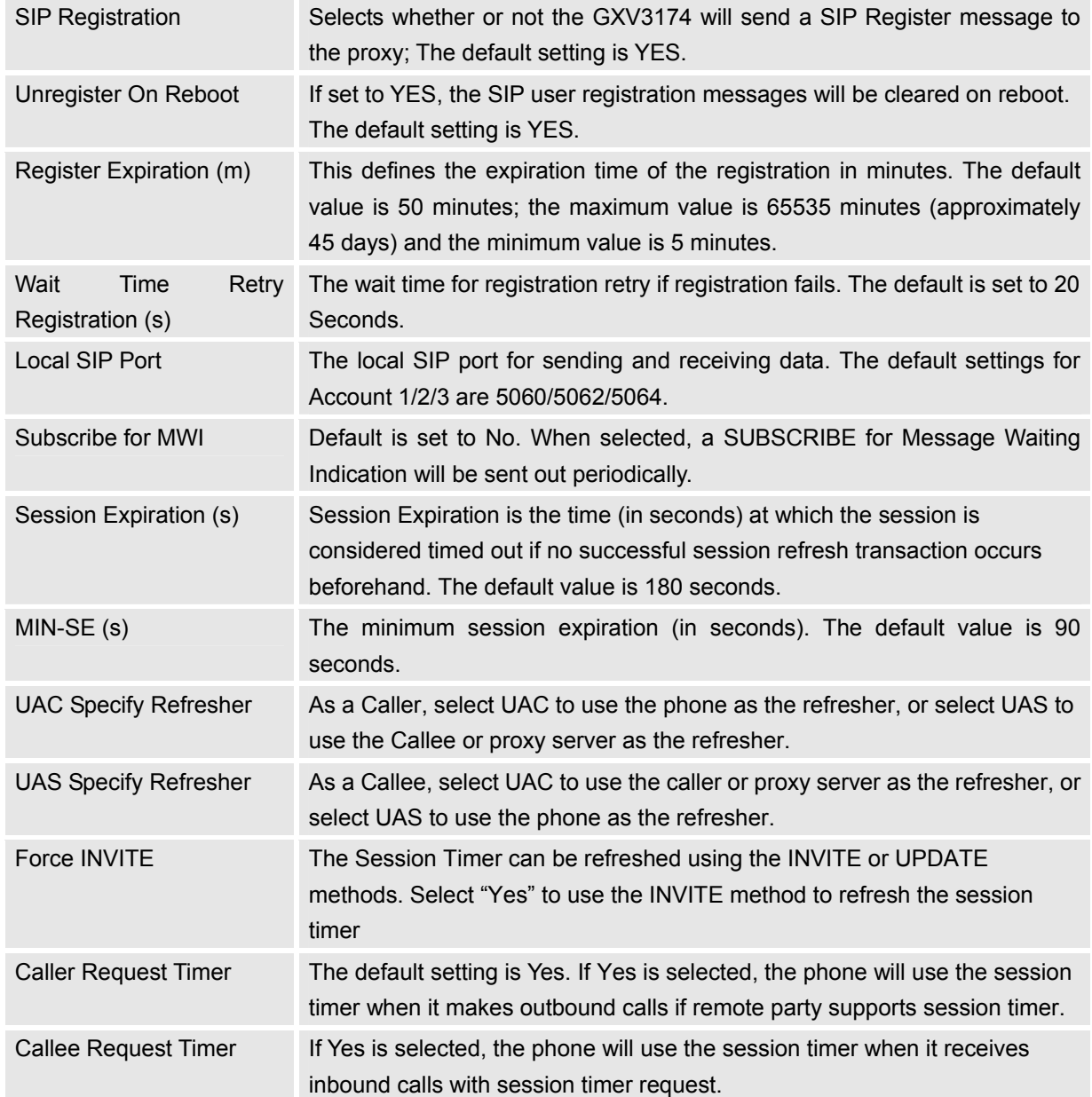

### **Account/SIP Settings**

**Grandstream Networks, Inc.** GXV3174 USER MANUAL Page 48 of 59<br>FIRMWARE VERSION 1.0.1.1 Updated : 3/2012 **FIRMWARE VERSION 1.0.1.1** 

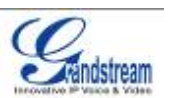

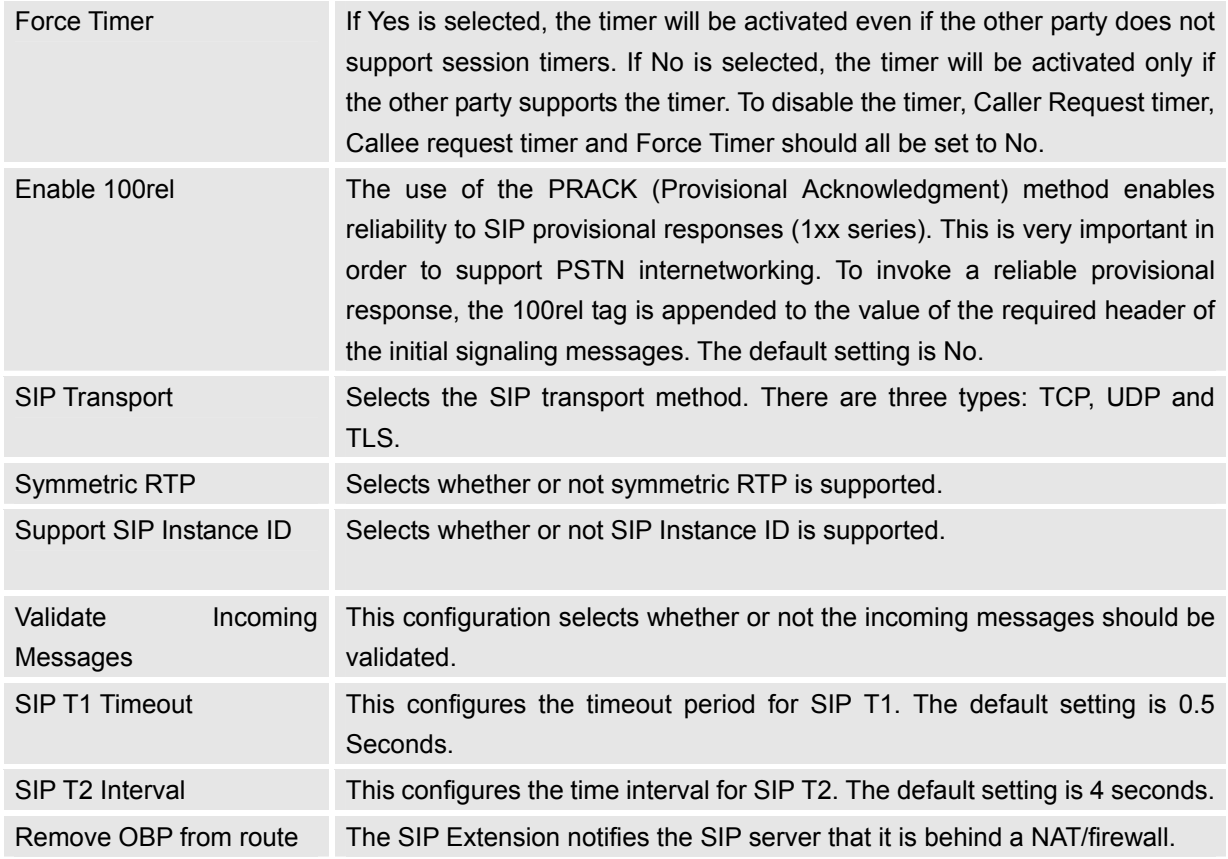

## **Account/Codec Settings**

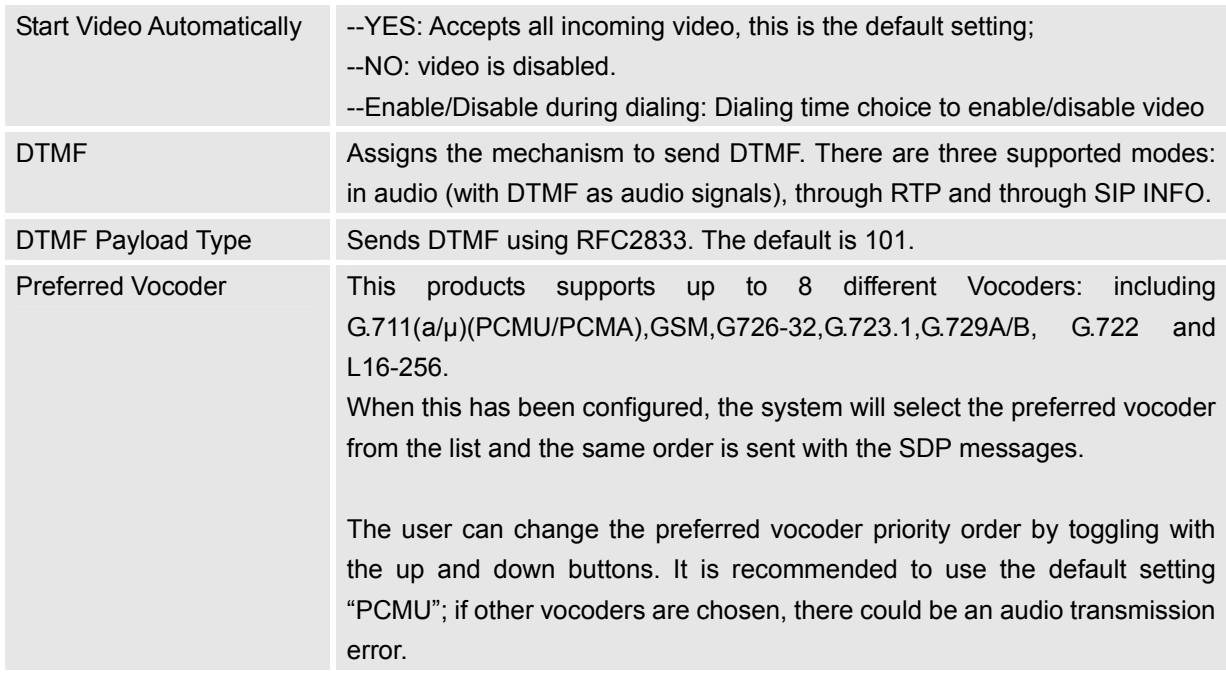

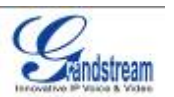

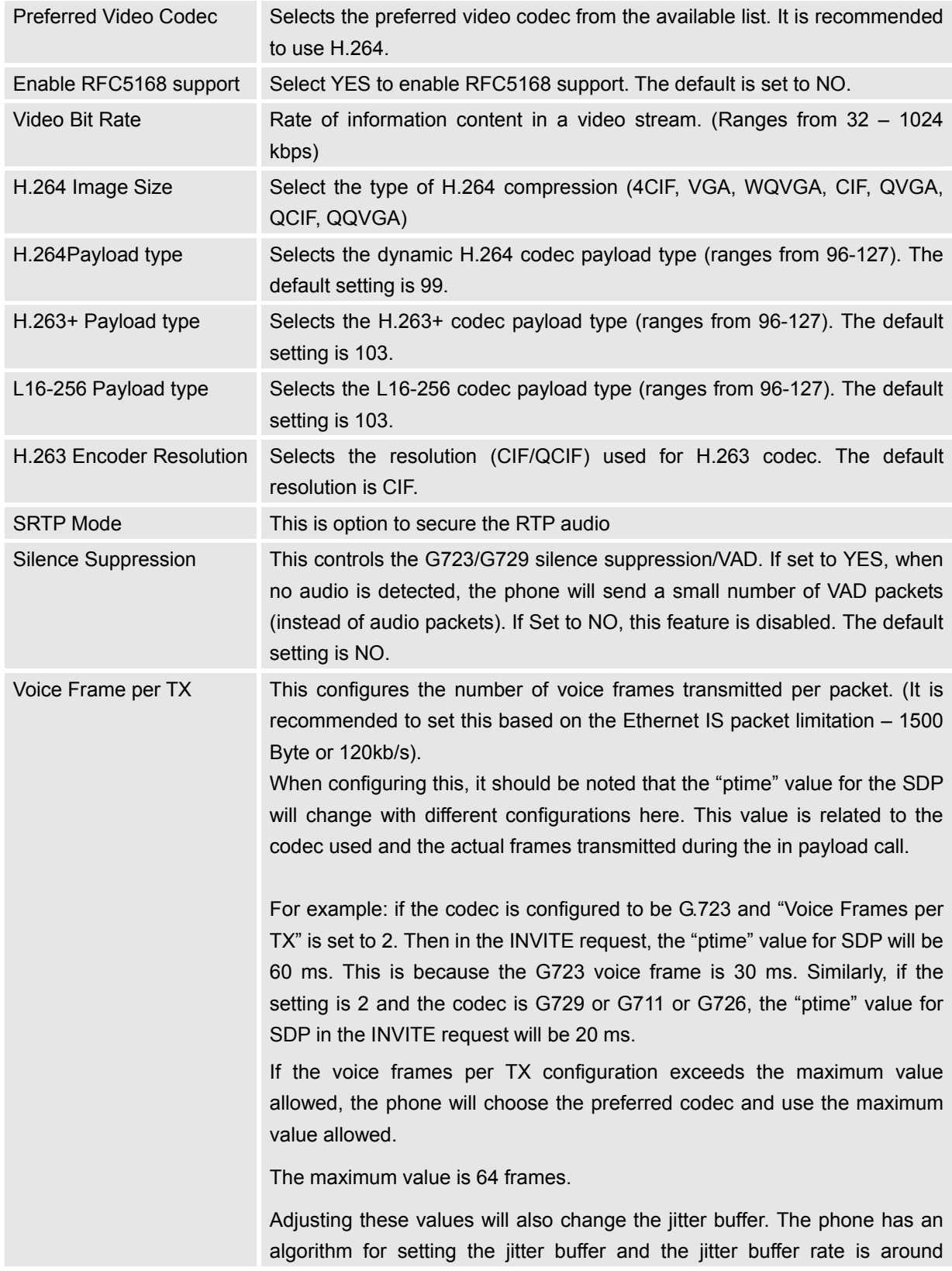

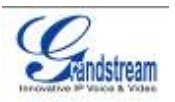

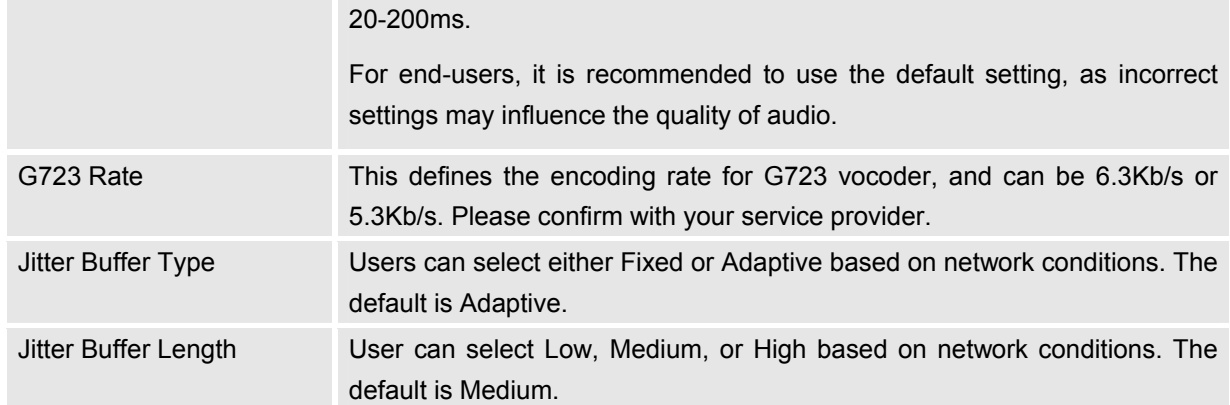

## **Account/Call Settings**

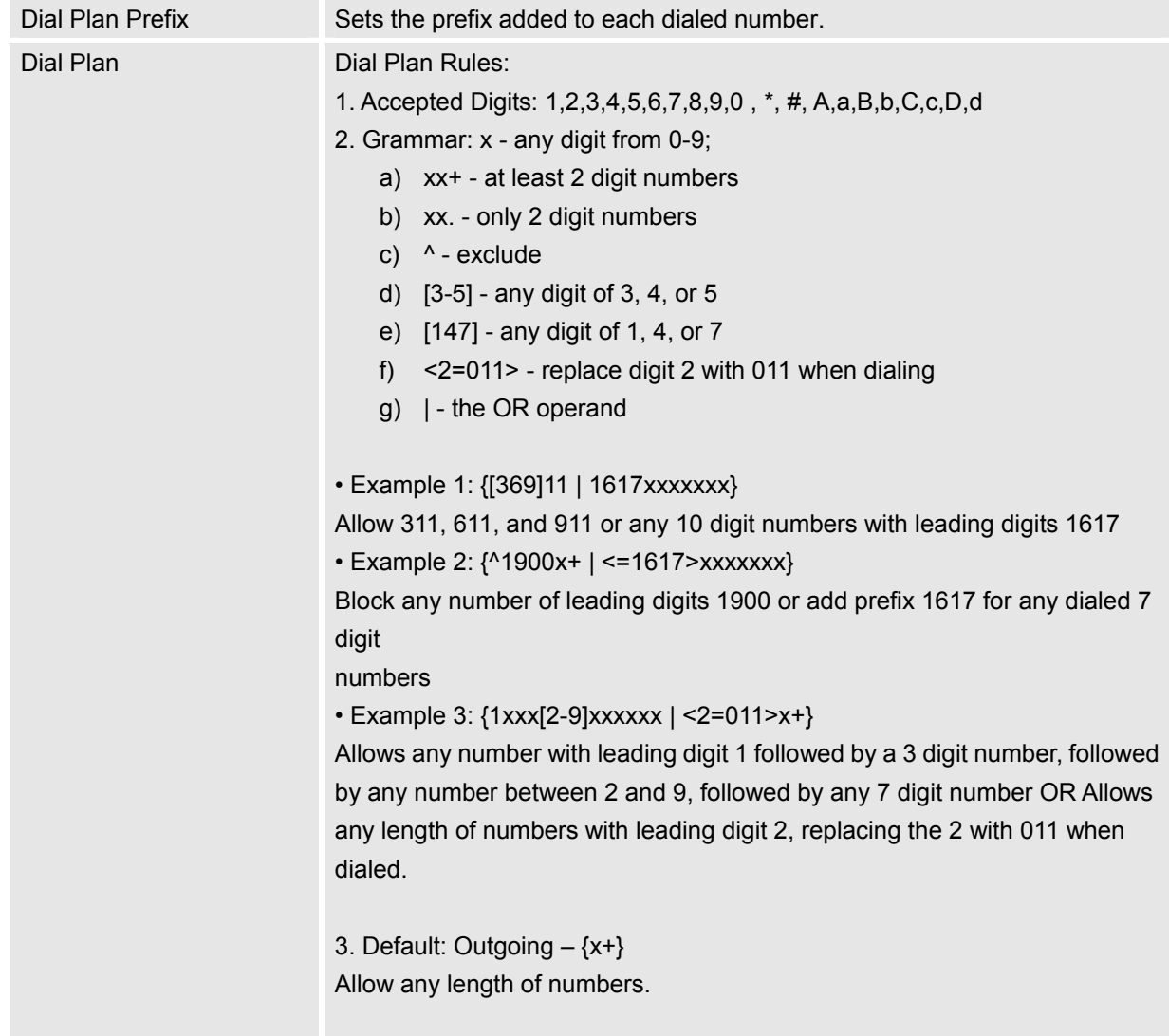

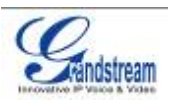

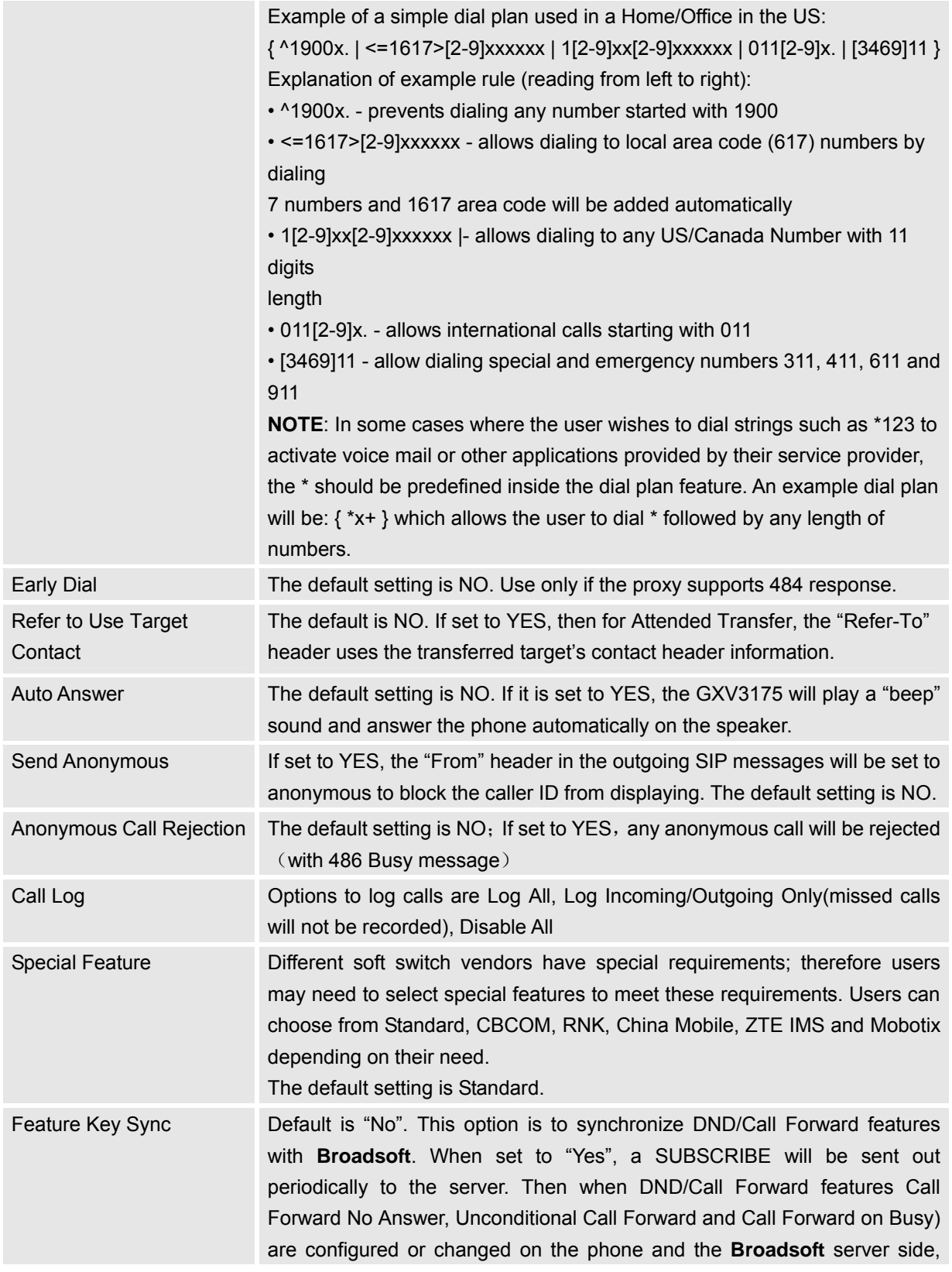

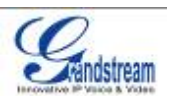

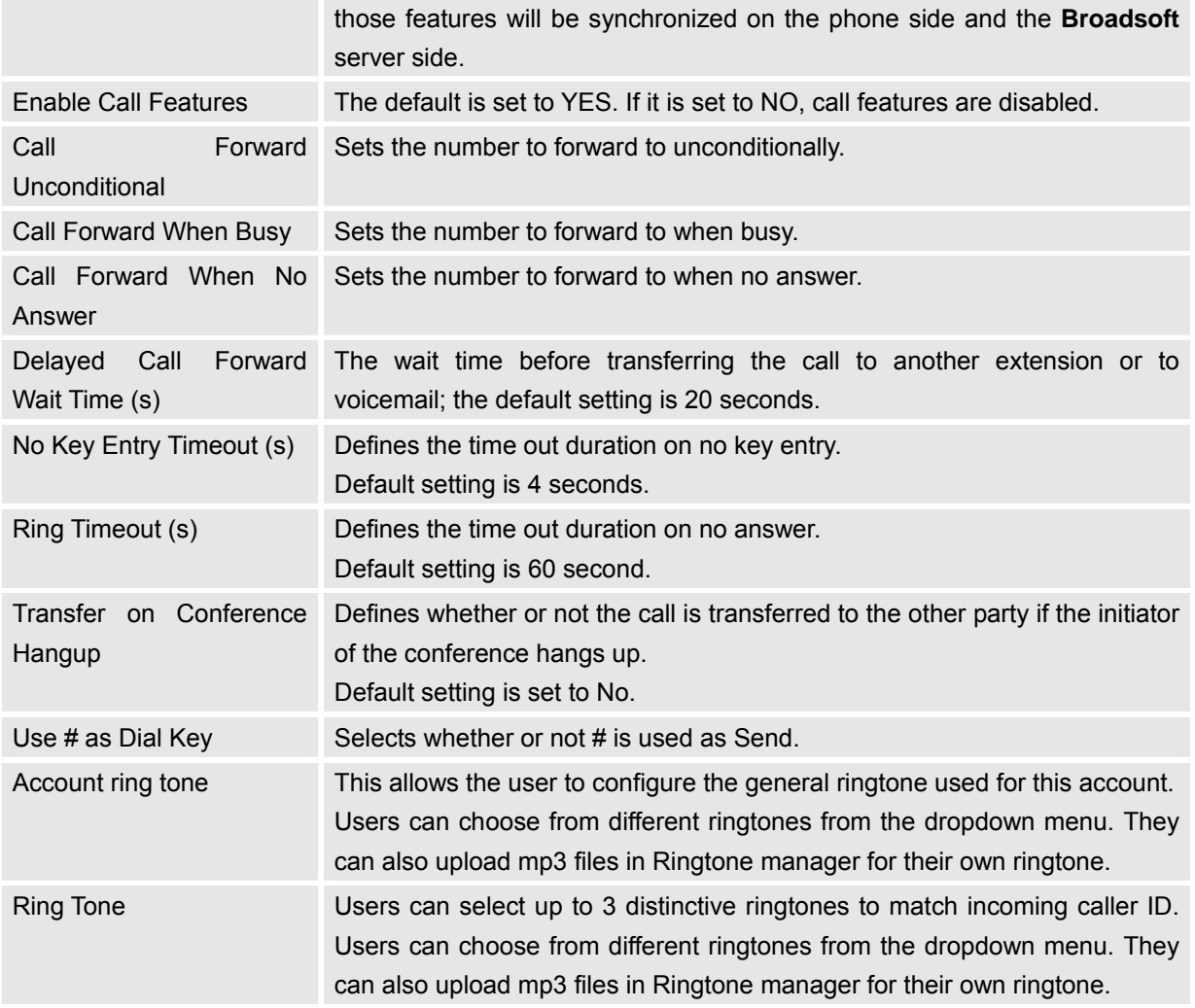

# **SAVING THE CONFIGURATION CHANGES**

After users makes changes to the configuration, press the "Save" button in the Configuration Menu. The web browser will then display a message window to confirm the saved changes. Reboot the phone for the new settings to take effect if the settings that you have changed have a \* next to it.

### **REBOOTING FROM REMOTE LOCATIONS**

Press the "Reboot" button at the top right-hand corner of the configuration menu to reboot the phone remotely. The web browser will then display a message window to confirm with the user if they wish to

Grandstream Networks, Inc. GXV3174 USER MANUAL Page 53 of 59

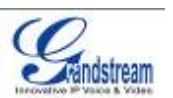

reboot the phone or not. Click on "Yes" and the phone will reboot. Wait approximately 2 minutes to log in again.

# **CUSTOMIZING THE GXV3174 IP MULTIMEDIA PHONE**

#### XML GUI CUSTOMIZATION GUIDE

The GXV3174 IP Multimedia Phone allows users to customize the GUI desktop layout as well as GUI configurations on the phone, offering users with flexibility and control. This includes display/hide certain applications, configure parameters on the phone with specific configuration files, control the display appearance and enable/disable some applications and much more.

For more details on the XML Based GUI Configuration on the GXV3174, please refer to:

Grandstream Networks, Inc. GXV3174 USER MANUAL Page 54 of 59

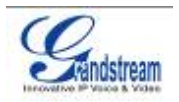

#### XML GUI Customization Guide GXV3175 XML GUI Customization Config Tool and Examples

### GMI GUIDE

GMI (Grandstream Manager Interface) is a management API developed by Grandstream Networks. Designed for our IP Multimedia phones, it allows partners to develop customized applications on the phone.

GMI supports standard HTML/CSS/JavaScript, users can use these dynamic web page development languages to develop their customized application. GMI will display the application on the phone based on the web pages generated.

Additionally, GMI provides several basic API functions (packaged in JavaScript) to facilitate users calling the existing applications on the multimedia phone or to obtain the phone status etc. This allows users with basic web application programming skills to develop their customized application on the multimedia phone, without the effort of learning a new programming language. All that is required for the user is to understand how the GMI works and how to use these simple APIs to interact with the phone.

For more details on the GXV3174 GMI Configuration, please refer to: GXV3175 GMI Guide GXV3175 GMI Example 1 GXV3175 GMI Example 2

# **SOFTWARE UPGRADE**

The GXV3174 can be upgraded via TFTP/HTTP/HTTPS by configuring the URL/IP Address for the TFTP/HTTP/HTTPS server and selecting a download method. To configure a valid URL for TFTP or HTTP, the server name can be the FQDN or IP address format. Examples of valid URLs:

- 1. fw.ipvideotalk.com/gs
- 2. 72.172.83.110

There are two ways to setup a software upgrade server: Via Menu or the Web Configuration Interface.

Grandstream Networks, Inc. **GXV3174 USER MANUAL** Page 55 of 59 *FIRMWARE VERSION 1.0.1.1* Updated : 3/2012

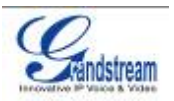

#### **UPGRADE VIA MENU**

In "Menu"->"System Settings"->"Maintenance", users could configure the software upgrade server through the menu in the phone. In the "Upgrade" subpage, users may then select the upgrade mode and enter the IP address or FQDN of the Firmware server and the System Config server. After making the changes, press save to apply the new settings and reboot the device for upgrading.

### **UPGRADE VIA WEB BROWSER CONFIGURATION PAGE**

Open a web browser and enter the IP address for the GXV3174. Next, log in with the administrator username and password. Under Maintenance, select "Upgrade and provisioning", enter the IP address or the FQDN (URL) of the upgrade server and choose to upgrade via TFTP or HTTP/HTTPS. Save the changes and reboot the unit.

At this moment, the LCD will display the progress of the software download/upgrade. Please do not disrupt or power down the unit.

**NOTE**: The software upgrade will last up to 5 minutes (through the LAN side) and may take longer when upgrading through the Internet (limited by the network bandwidth). Grandstream recommends downloading and upgrading the software in a controlled LAN environment.

### **NO LOCAL TFTP SERVERS**

For users without a local TFTP server, Grandstream offers a NAT-friendly TFTP server. This enables users to download the latest software upgrades for their phone via this server. Please refer to the webpage: http://www.grandstream.com/firmware.html.

Alternatively, users can download a free TFTP or HTTP server and conduct a local firmware upgrade. A free windows version TFTP server is available for download from http://support.solarwinds.net/updates/New-customerFree.cfm or http://tftpd32.jounin.net/.

#### **Instructions for local firmware upgrade**:

- 1. Unzip the firmware files and put all of them in the root directory of the TFTP server.
- 2. Connect the PC running the TFTP server and the GXV3174 device to the same LAN segment.

3. Launch the TFTP server and go to the File menu -> Configure -> Security to change the TFTP server's default setting from "Receive Only" to "Transmit Only" for the firmware upgrade.

- 4. Start the TFTP server and configure the TFTP server in the phone's web configuration interface.
- 5. Configure the Firmware Server Path to the IP address of the PC.
- 6. Update the changes and reboot the GXV3174.

Grandstream Networks, Inc. **GXV3174 USER MANUAL** Page 56 of 59  *FIRMWARE VERSION 1.0.1.1* Updated : 3/2012

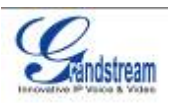

End users can also choose to download a free HTTP server from http://httpd.apache.org/ or use Microsoft IIS web server.

# **RESTORE FACTORY DEFAULT SETTINGS**

**WARNING:** *Restoring the Factory Default Settings will delete all configuration information on the phone. Please backup or print all the settings before you restore to the factory default settings. Grandstream is not responsible for restoring lost parameters and cannot connect your device to your VoIP service provider.*

There are two methods to restore the GXV3175 to the factory default settings.

# **RESTORE TO FACTORY DEFAULT SETTINGS VIA LCD MENU**

The steps to restore the phone to factory default settings through the LCD menu are as follows:

- **Step 1:** Select MENU to access the phone menu and select System Settings.
- **Step 2:** Select Maintenance and navigate to Upgrade page.
- **Step 3: Select the Factory Reset option.**
- **Step 4:** Press "OK". The phone will reboot and perform a factory reset.

After factory reset, users will need to do calibration before the phone's main screen show up.

# **RESTORE TO FACTORY DEFAULT SETTINGS VIA THE WEB INTERFACE**

**Step 1:** Login to the system configuration page through a web browser and select "Maintenance". From the menu on the left, select "Upgrade".

**Step 2:** At the bottom of the "Upgrade" page, click on the "Reset" button for Factory reset after selecting the degree of factory reset (Full Reset/User Data Reset/VoIP Data Reset).

**Step 3:** Click on OK to restore the phone to factory settings.

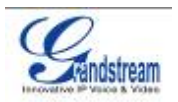

## **FCC Warning**

This device complies with part 15 of the FCC Rules. Operation is subject to the following two conditions: (1) This device may not cause harmful interference, and (2) this device must accept any interference

received, including interference that may cause undesired operation.

Any Changes or modifications not expressly approved by the party responsible for compliance could void the user's authority to operate the equipment.

#### FCC 15.105 Class B

(b) For a Class B digital device or peripheral, the instructions furnished the user shall include the following or similar statement, placed in a prominent location in the text of the manual:

Note: This equipment has been tested and found to comply with the limits for a Class B digital device, pursuant to part 15 of the FCC Rules. These limits are designed to provide reasonable protection against harmful interference in a residential installation. This equipment generates, uses and can radiate radio frequency energy and, if not installed and used in accordance with the instructions, may cause harmful interference to radio communications. However, there is no guarantee that interference will not occur in a particular installation. If this equipment does cause harmful interference to radio or television reception, which can be determined by turning the equipment off and on, the user is encouraged to try to correct the interference by one or more of the following measures:

—Reorient or relocate the receiving antenna.

—Increase the separation between the equipment and receiver.

—Connect the equipment into an outlet on a circuit different from that to which the receiver is connected.

—Consult the dealer or an experienced radio/TV technician for help.

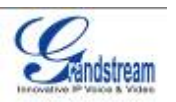

# **EXPERIENCING THE GXV3174 MULTIMEDIA PHONE**

Please visit our website: http://www.grandstream.com to receive the most up- to-date updates on firmware releases, additional features, FAQs, documentation and news on new products.

We encourage you to browse our product related documentation, FAQs and User and Developer Forum for answers to your general questions. If you have purchased our products through a Grandstream Certified Partner or Reseller, please contact them directly for immediate support.

Our technical support staff is trained and ready to answer all of your questions. Contact a technical support member or submit a trouble ticket online to receive in-depth support.

Thank you again for purchasing Grandstream GXV3174 Touchscreen IP Multimedia phone, it is sure to bring convenience and color to both your business and personal life.